## **NetWare** 6 Novell

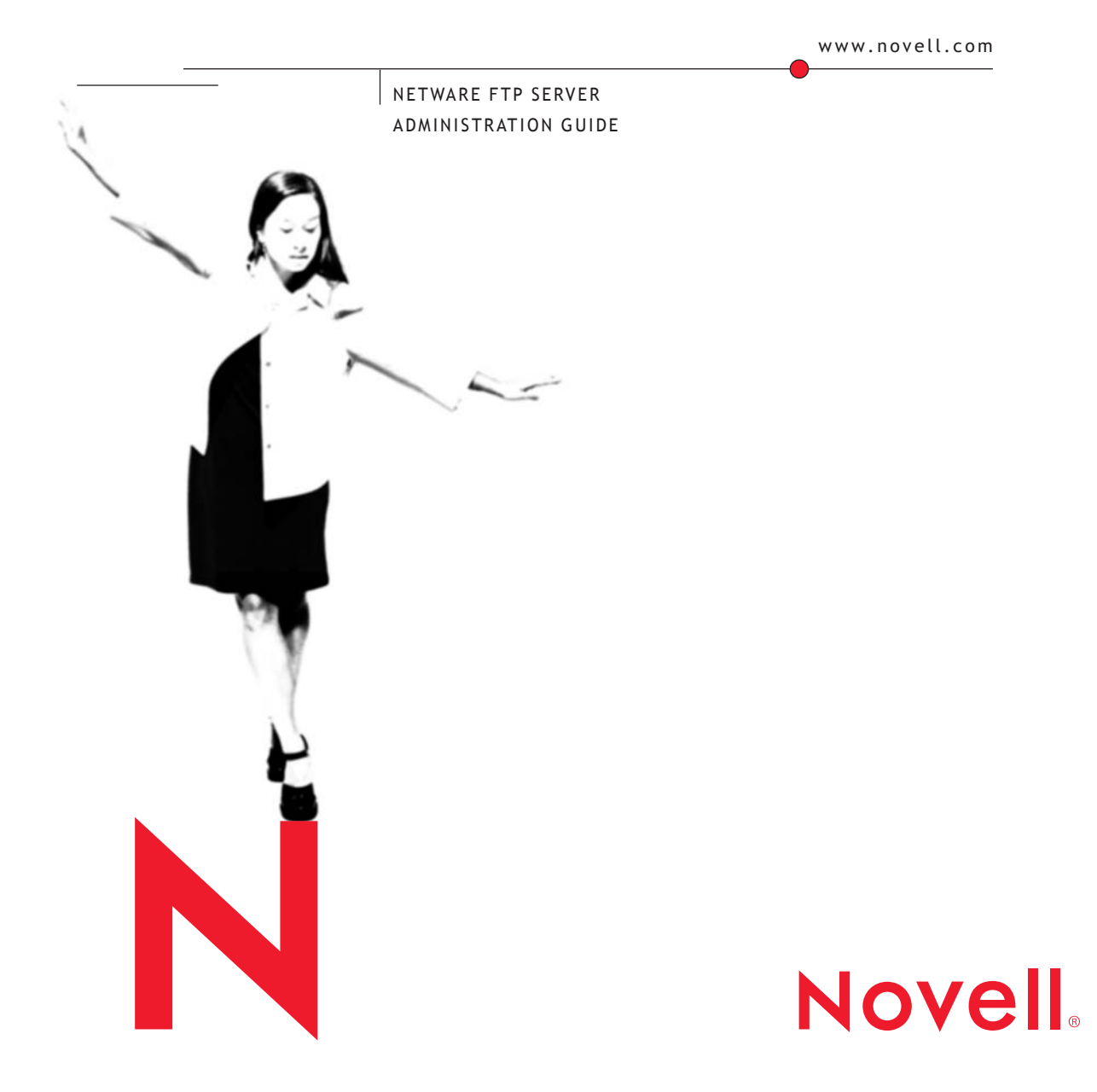

#### **Legal Notices**

Novell, Inc. makes no representations or warranties with respect to the contents or use of this documentation, and specifically disclaims any express or implied warranties of merchantability or fitness for any particular purpose. Further, Novell, Inc. reserves the right to revise this publication and to make changes to its content, at any time, without obligation to notify any person or entity of such revisions or changes.

Further, Novell, Inc. makes no representations or warranties with respect to any software, and specifically disclaims any express or implied warranties of merchantability or fitness for any particular purpose. Further, Novell, Inc. reserves the right to make changes to any and all parts of Novell software, at any time, without any obligation to notify any person or entity of such changes.

This product may require export authorization from the U.S. Department of Commerce prior to exporting from the U.S. or Canada.

Copyright © 1994 -2001 Novell, Inc. All rights reserved. No part of this publication may be reproduced, photocopied, stored on a retrieval system, or transmitted without the express written consent of the publisher.

U.S. Patent No. 5,157,663; 5,349,642; 5,455,932; 5,553,139; 5,553,143; 5,572,528; 5,594,863;

5,608,903;5,633,931; 5,652,859; 5,671,414; 5,677,851; 5,692,129; 5,701,459; 5,717,912; 5,758,069; 5,758,344; 5,781,724; 5,781,724; 5,781,733; 5,784,560; 5,787,439; 5,818,936; 5,828,882; 5,832,274; 5,832,275; 5,832,483; 5,832,487; 5,850,565; 5,859,978; 5,870,561; 5,870,739; 5,873,079; 5,878,415; 5,878,434; 5,884,304; 5,893,116; 5,893,118; 5,903,650; 5,903,720; 5,905,860; 5,910,803; 5,913,025; 5,913,209; 5,915,253; 5,925,108; 5,933,503; 5,933,826; 5,946,002; 5,946,467; 5,950,198; 5,956,718; 5,956,745; 5,964,872; 5,974,474; 5,983,223; 5,983,234; 5,987,471; 5,991,771; 5,991,810; 6,002,398; 6,014,667; 6,015,132; 6,016,499; 6,029,247; 6,047,289; 6,052,724; 6,061,743; 6,065,017; 6,094,672; 6,098,090; 6,105,062; 6,105,132; 6,115,039; 6,119,122; 6,144,959; 6,151,688; 6,157,925; 6,167,393; 6,173,289; 6,192,365; 6,216,123; 6,219,652; 6,229,809. Patents Pending.

Novell, Inc. 1800 South Novell Place Provo, UT 84606 U.S.A.

www.novell.com

NetWare FTP Server Administration Guide October 2001 103-000172-001

**Online Documentation:** To access the online documentation for this and other Novell products, and to get updates, see www.novell.com/documentation.

#### **Novell Trademarks**

ConsoleOne is a trademark of Novell, Inc. NetWare is a registered trademark of Novell, Inc., in the United States and other countries. Novell Cluster Services is a trademark of Novell, Inc. NetWare Loadable Module and NLM are trademarks of Novell, Inc. Novell is a registered trademark of Novell, Inc., in the United States and other countries. Novell NetWare Core Protocol and NCP are trademarks of Novell, Inc. Novell Directory Services and NDS are registered trademarks of Novell, Inc., in the United States and other countries. Novell eDirectory is a trademark of Novell, Inc.

Novell Storage Services is a trademark of Novell, Inc.

#### **Third-Party Trademarks**

All third-party trademarks are the property of their respective owners.

## **Contents**

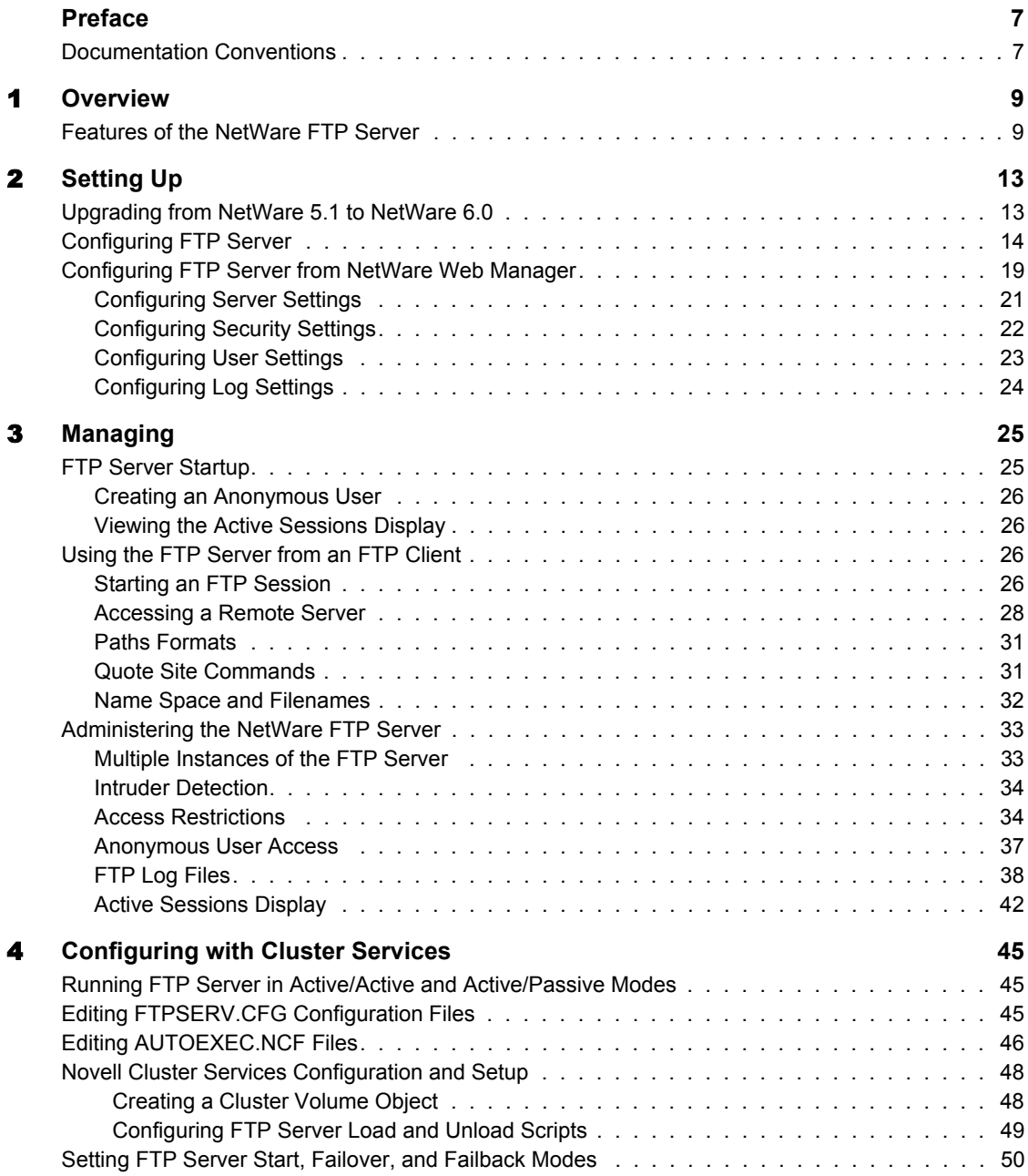

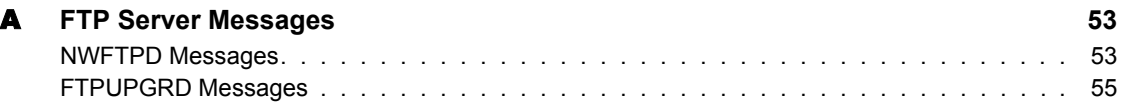

## <span id="page-6-0"></span>**Preface**

Welcome to the NetWare FTP Server Administration Guide. NetWare® FTP Server software provides FTP service for transferring files to and from NetWare volumes. You can perform file transfers from any FTP client by using the FTP server to log in to a Novell<sup>®</sup> eDirectory<sup>TM</sup> tree. After logging in, you can navigate to other NetWare servers (in the same eDirectory tree) even if they are not be running FTP service.

## <span id="page-6-1"></span>**Documentation Conventions**

In this documentation, a greater-than symbol  $(>)$  is used to separate actions within a step and items in a cross-reference path.

Also, a trademark symbol  $\binom{@}{r}$ ,  $TM$ , etc.) denotes a Novell trademark. An asterisk (\*) denotes a third-party trademark.

## <span id="page-8-0"></span>**1** Overview

NetWare® FTP Server software is based on the standard ARPANET File Transfer Protocol that runs over TCP/IP and conforms to RFC 959. You can perform file transfers from any FTP client by using the FTP Server to log in to the Novell® eDirectory**TM** tree.

## <span id="page-8-1"></span>**Features of the NetWare FTP Server**

The main features of NetWare FTP Server software include the following:

Multiple instances of NetWare FTP Server software

Multiple instances of NetWare FTP Server software can be loaded on the same NetWare server, providing different FTP services to different sets of users.

See ["Multiple Instances of the FTP Server" on page 33](#page-32-2).

• FTP access restrictions

FTP access can be restricted at various levels through various types of access rights.

See ["Access Restrictions" on page 34.](#page-33-2)

• Intruder detection

An intruder host or user who tries to log in using an invalid password can be detected and restricted.

See ["Intruder Detection" on page 34](#page-33-3).

Remote server access

FTP users can navigate and access files from other NetWare eDirectory servers in the same eDirectory tree and from remote IBM\* servers,

whether or not the remote servers are running NetWare FTP Server software.

See ["Accessing a Remote Server" on page 28](#page-27-1) and [Table 5, "Login](#page-14-0)  [Parameters," on page 15.](#page-14-0)

Anonymous user access

An Anonymous user account can be set up to provide users with basic access to public files.

See ["Anonymous User Access" on page 37.](#page-36-1)

Special Quote Site commands

These NetWare-specific commands can be used to change or view some of the NetWare server-specific parameters.

See ["Quote Site Commands" on page 31.](#page-30-2)

• Firewall support

When the FTP client is behind a firewall and the FTP server cannot connect to the FTP client, NetWare FTP Server software supports passive mode data transfer and the configuration of a range of passive data ports.

See [Table 7, "Firewall Support Parameters," on page 17.](#page-16-0)

• Active Sessions display

Details of all the active FTP instances at a particular time such as a list of all instances, details of each instance, all sessions in an instance, and all details of each session can be viewed.

See ["Viewing the Active Sessions Display" on page 26](#page-25-4).

• Name space support

NetWare FTP Server software can operate in both DOS and long name spaces. The FTP user can dynamically change the default name space by using one of the Quote Site commands.

See ["Quote Site Commands" on page 31.](#page-30-2)

Simple Network Management Protocol error reporting service

Simple Network Management Protocol (SNMP) traps are issued when an FTP login request comes from an intruder host or from a node address restricted through Novell eDirectory. The traps can be viewed on the management console.

FTP logs

The FTP service maintains a log of various activities: FTP sessions, unsuccessful login attempts, active sessions details, and system error and FTP server-related messages.

See ["FTP Log Files" on page 38](#page-37-1)

Welcome banner and message file support

NetWare FTP Server software displays a welcome banner when an FTP client establishes a connection as well as a message file when a user changes the directory in which the file exists.

See [Table 8, "Welcome Banner and Message Files Parameters," on page](#page-16-1)  [17.](#page-16-1)

NetWare Web Manager based management

NetWare Web Manager is a browser-based management tool used to configure and manage NetWare Web Services (such as NetWare Enterprise Web Server and NetWare Web Search Server) using a local database, LDAP, or Novell eDirectory.

The NetWare Web Manager interface can also be used to administer (start and stop) the FTP server as well as to configure the server, security, user, and log settings. These settings can then be modified from a client workstation using an Internet browser.

You can also get information such as the current server status by viewing different logs through the Web Manager interface.

The Web Manager URL is https://*servername*: *port\_number* (default port  $number = 2200$ ).

See ["Configuring FTP Server from NetWare Web Manager" on page 19](#page-18-1).

Cluster Services Support

NetWare FTP Server can be configured with Novell Cluster Services**TM** to achieve high availability. Running FTP Server on Novell Cluster Services provides benefits such as automatic restart without user intervention in case of a node failure in cluster.

See ["Configuring with Cluster Services" on page 45.](#page-44-3)

Upgrade Utility

The Upgrade utility helps in upgrading the configuration of FTP Server when upgrading from NetWare 5.1 to NetWare 6.

See ["Upgrading from NetWare 5.1 to NetWare 6.0" on page 13.](#page-12-2)

# <span id="page-12-0"></span>2 **Setting Up**

This chapter discusses the following sections:

- [Upgrading from NetWare 5.1 to NetWare 6.0 \(page 13\)](#page-12-1)
- [Configuring FTP Server \(page 14\)](#page-13-0)
- [Configuring FTP Server from NetWare Web Manager \(page 19\)](#page-18-0)

## <span id="page-12-2"></span><span id="page-12-1"></span>**Upgrading from NetWare 5.1 to NetWare 6.0**

The upgrade utility (FTPUPGRD.NLM) is automatically invoked to upgrade the default configuration of NetWare FTP Server when you choose NetWare FTP Server while upgrading the operating system from NetWare 5.1 to NetWare 6.0.

If invoked during installation, FTP Upgrade utility upgrades the default configuration file, ftpserv.cfg located in SYS:\ETC.

To upgrade a specific configuration of FTP Server, execute the following command in the system console, and specify different configuration files in SYS:\ETC.

**FtpUpgrd -c cfg filename**

## <span id="page-13-0"></span>**Configuring FTP Server**

Before you start the NetWare FTP Server software, you should configure it by setting the configuration parameters in the configuration file. The default configuration file is SYS:/ETC/FTPSERV.CFG. The parameters in this configuration fils are commented with their default values.

When the NetWare FTP Server is started, the IP address of the host (HOST\_IP\_ADDR) and the port number of the NetWare FTP Server (FTP\_PORT), as defined in the configuration file, are used to bind to and listen for FTP client connection requests. If these parameters are not defined in the configuration file, the FTP Server binds to all configured network interfaces and the standard FTP ports.

Multiple instances of the NetWare FTP Server can run on a single machine with different IP addresses, or port numbers. The various parameters in the configuration file along with the default values are described in the following tables:

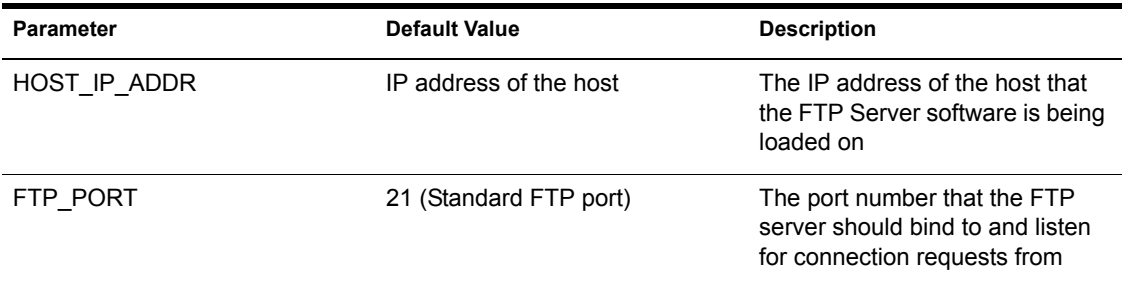

#### <span id="page-13-2"></span>**Table 1 Multiple Instances Parameters**

<span id="page-13-1"></span>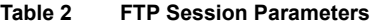

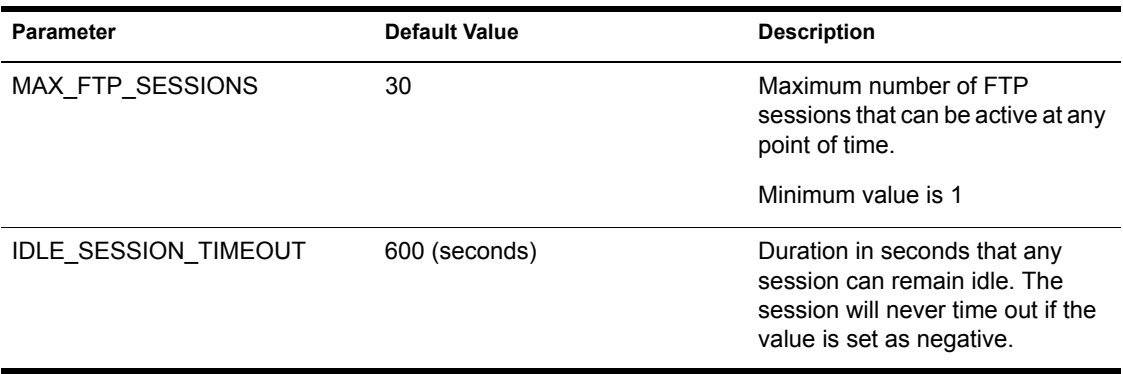

<span id="page-14-2"></span>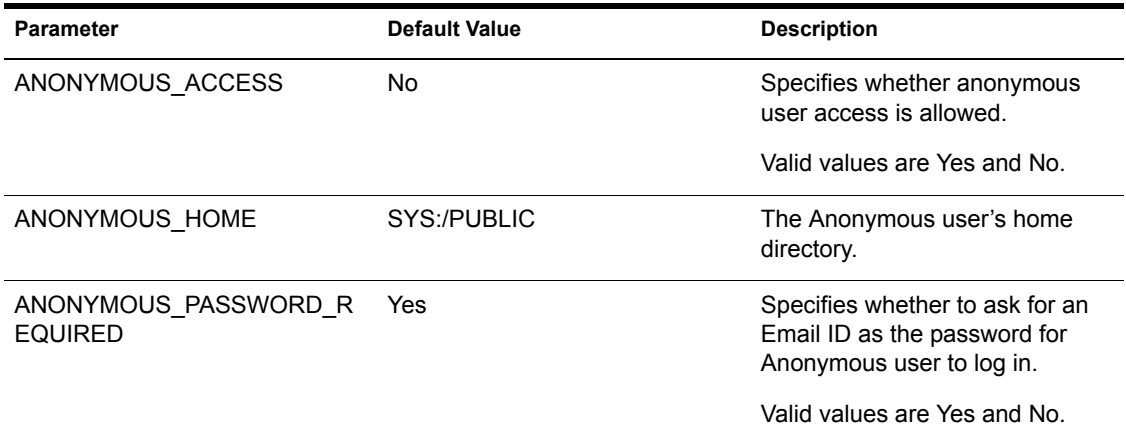

<span id="page-14-1"></span>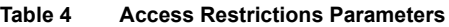

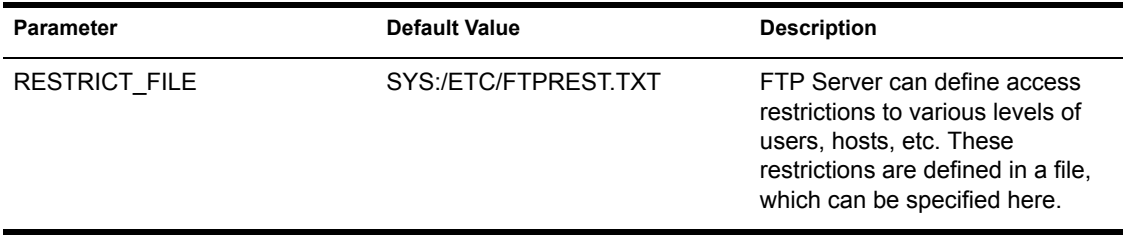

<span id="page-14-0"></span>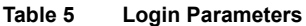

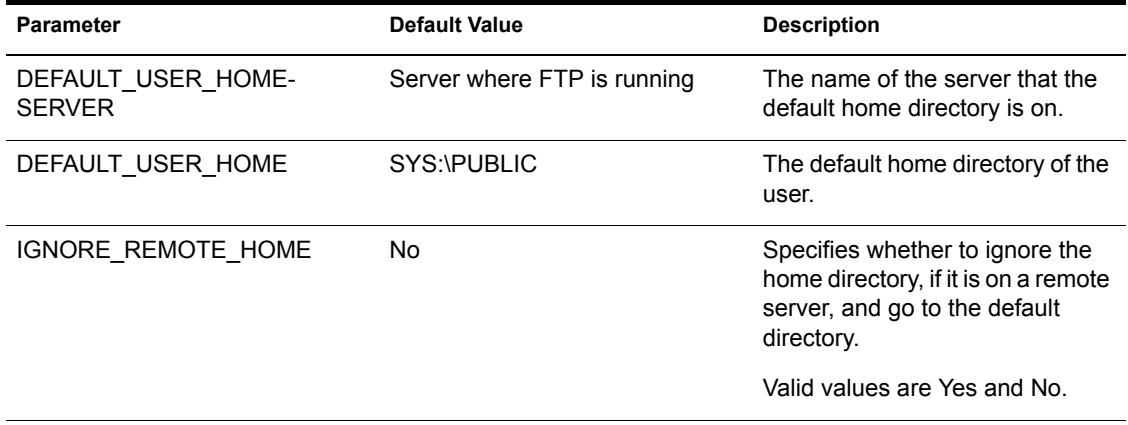

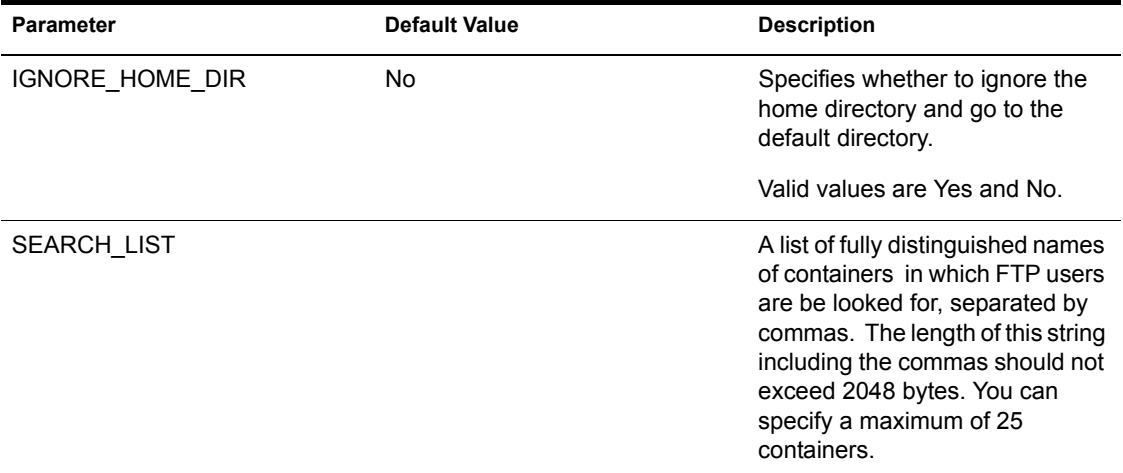

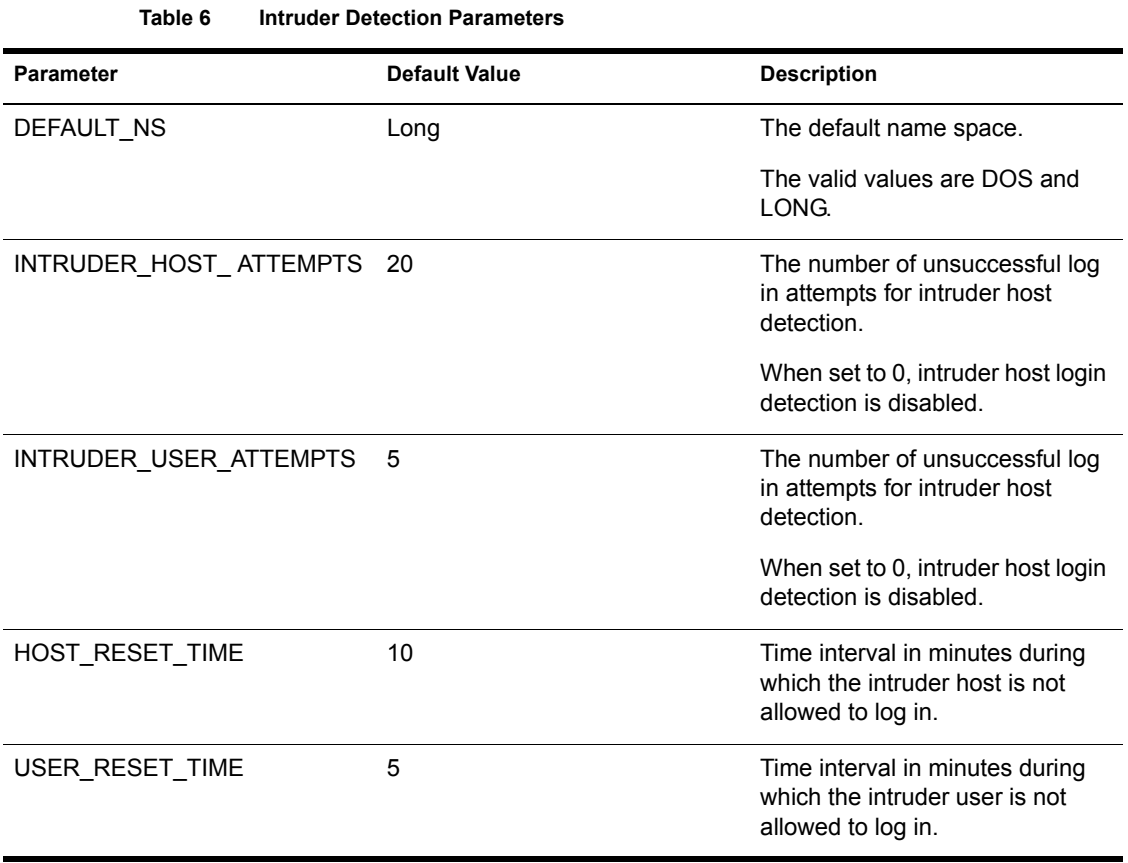

<span id="page-16-0"></span>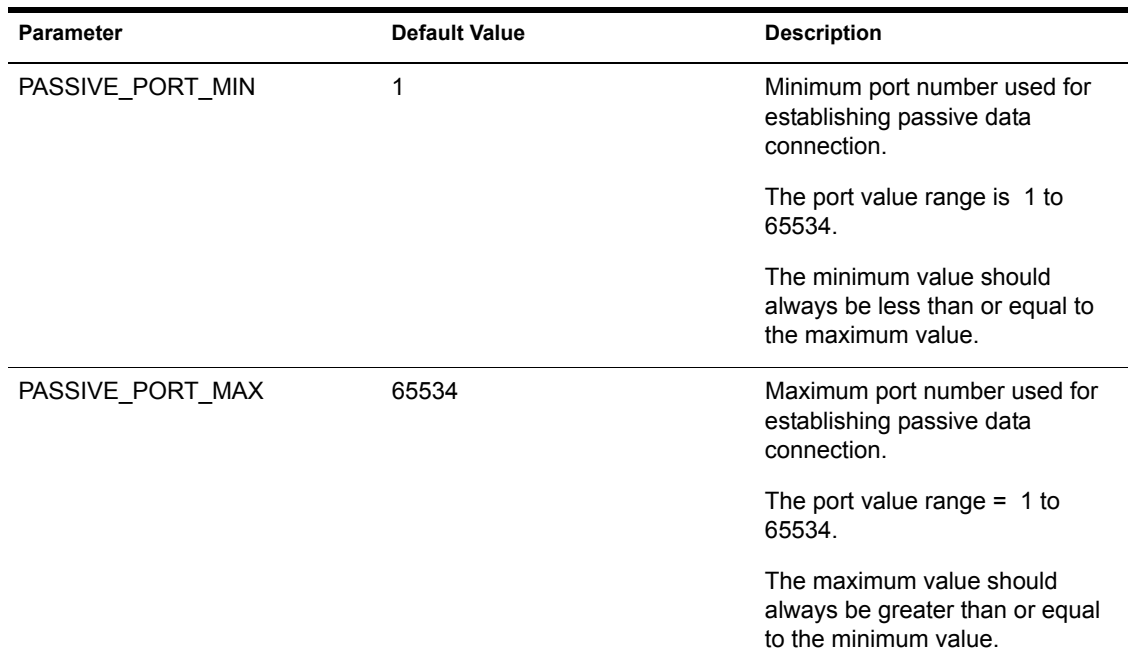

#### <span id="page-16-1"></span>**Table 8 Welcome Banner and Message Files Parameters**

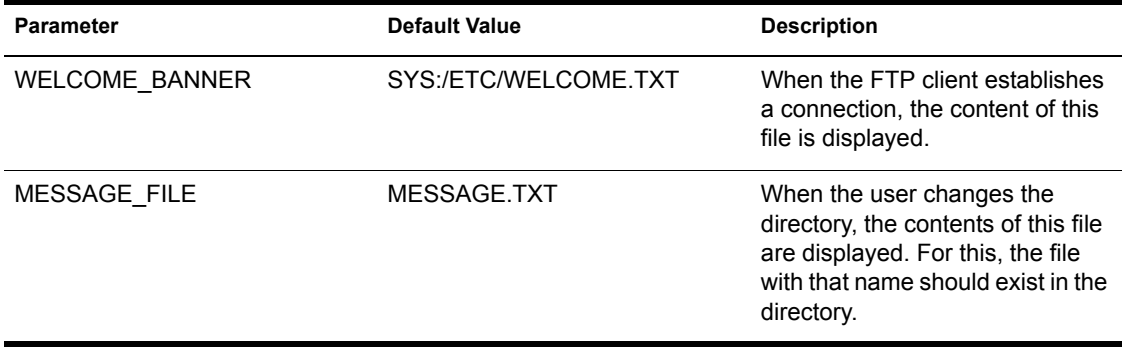

<span id="page-17-0"></span>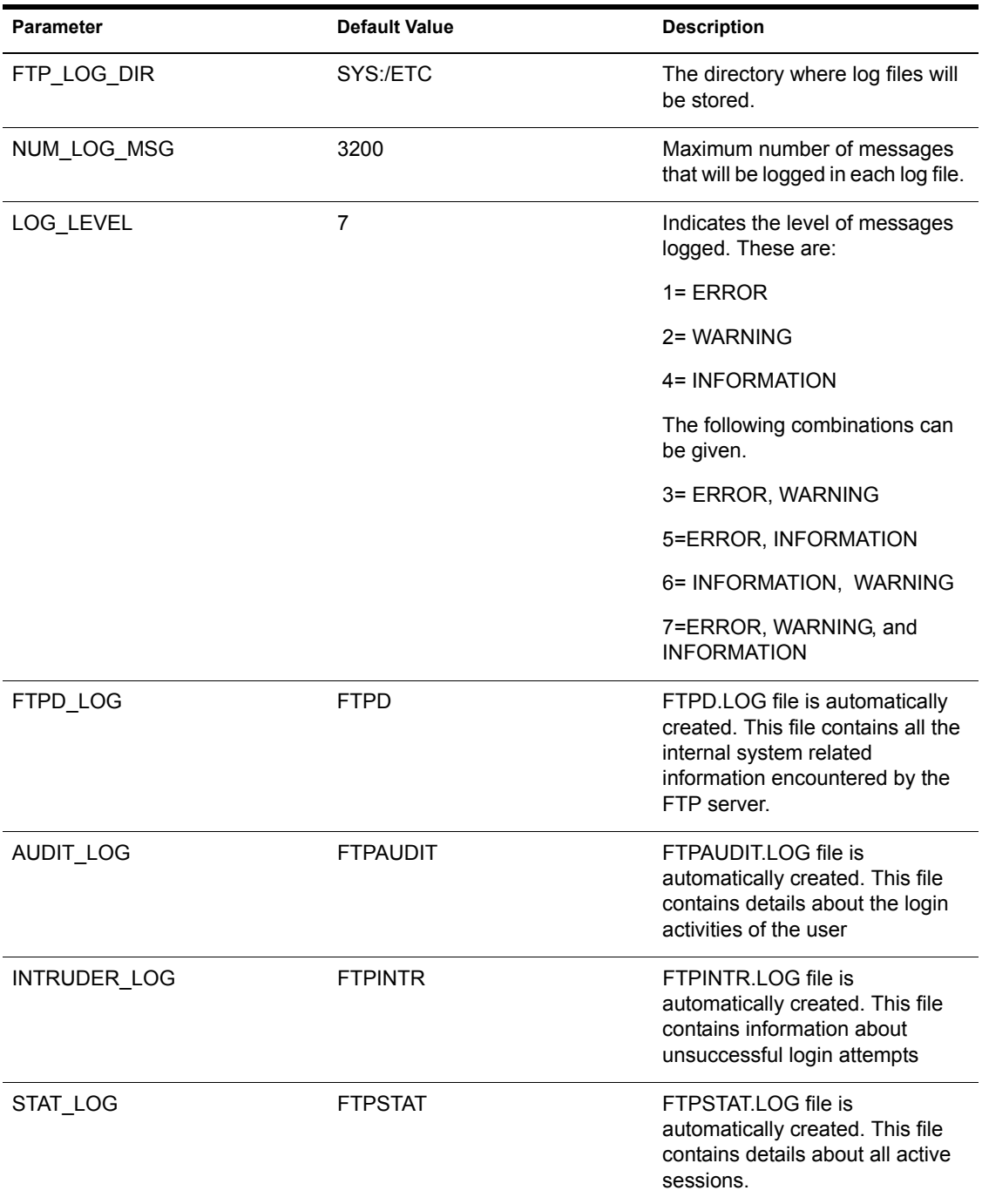

## <span id="page-18-1"></span><span id="page-18-0"></span>**Configuring FTP Server from NetWare Web Manager**

You can use the NetWare Web Manager for administering FTP Service from client- side.

To do this, enter the following URL to display the Service Selector panel (the default port number is 2200):

https://*remote\_server\_name* : *port\_number*

**Figure 1 Service Selector Panel**

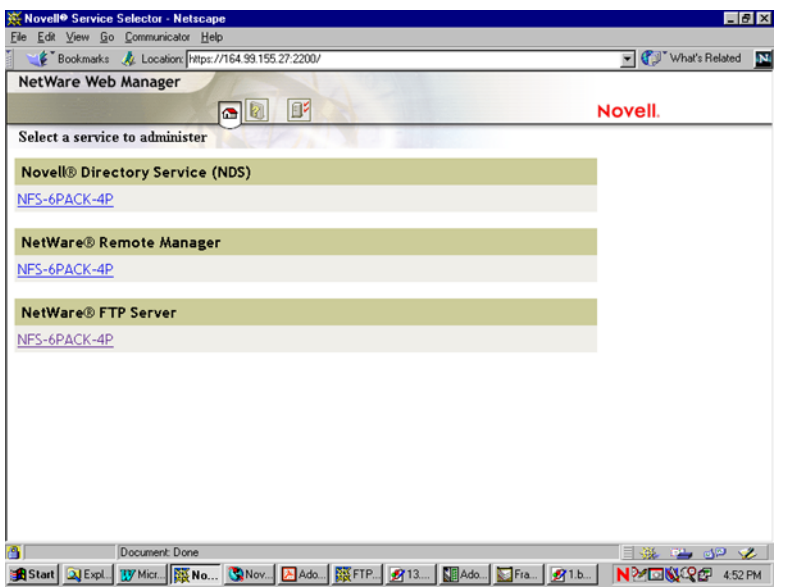

In the Service Selector panel, select NetWare FTP Server to display the Service Manager panel.

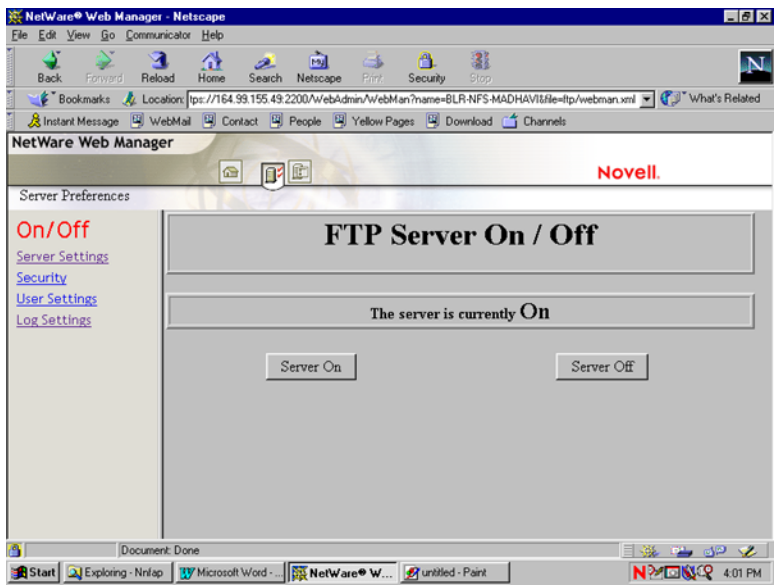

In the Service Manager panel you can view the Server Preferences menu, which provides links to the configuration pages of FTP Server by clicking the Server Preferences icon at the top of the panel.

When you click this icon, the initial main panel displays FTP Server On/off Panel. You can start or stop NetWare FTP Service from the client side by clicking either of the buttons.

### <span id="page-20-0"></span>**Configuring Server Settings**

1 In the Server Preferences menu, click Server Settings.

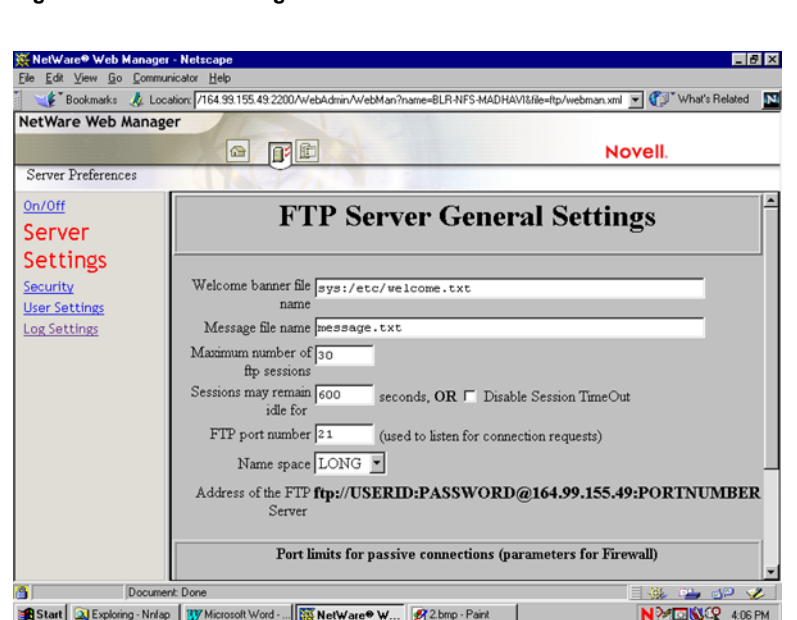

**Figure 3 Server Settings Panel**

- 2 Specify the FTP Server settings. For specific information about each parameter, refer the online help.
- 3 Click Save to save your settings or click Reset to retain the previous settings.

## <span id="page-21-0"></span>**Configuring Security Settings**

1 In the Server Preferences menu, click Security.

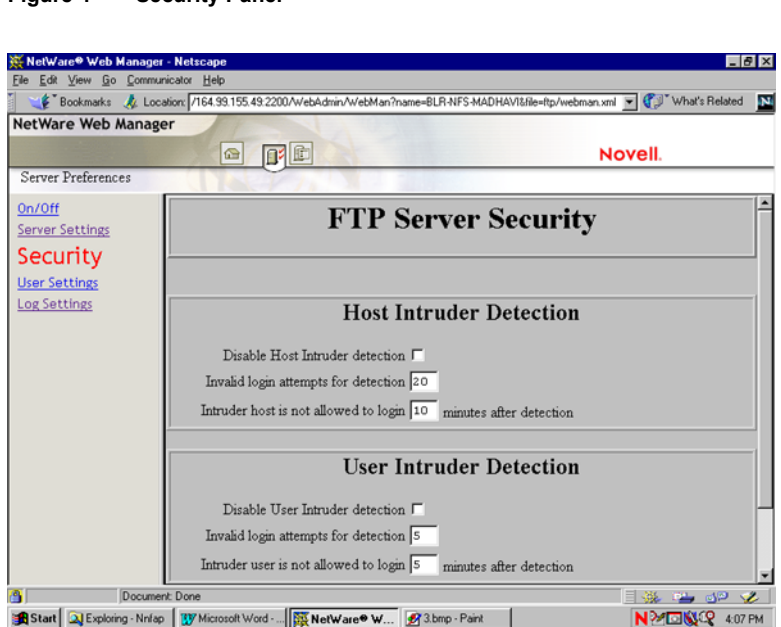

**Figure 4 Security Panel**

- 2 Specify the FTP Server Security settings. For specific information about each parameter, refer the online help.
- 3 Click Save to save your settings or click Reset to clear your settings.

## <span id="page-22-0"></span>**Configuring User Settings**

1 In the Server Preferences menu, click User Settings.

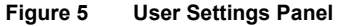

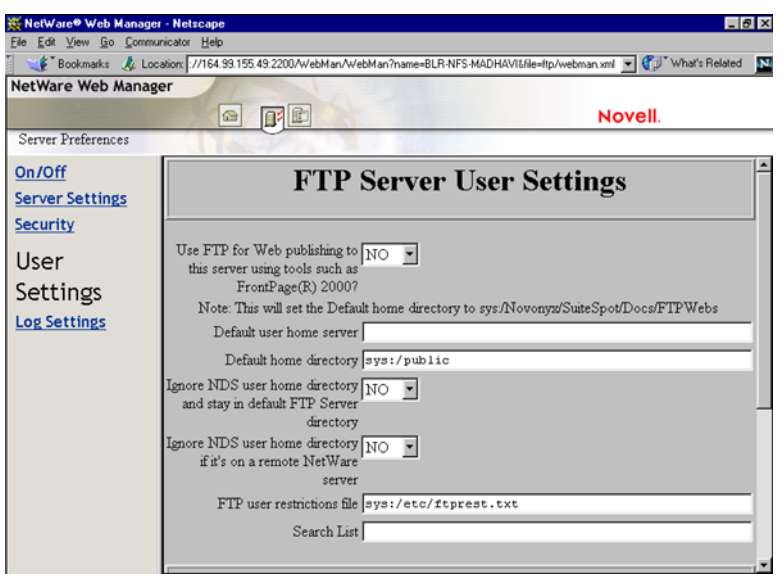

- 2 Specify the FTP Server User Settings. For specific information about each parameter, refer the online help.
- 3 Click Save to save your settings or click Reset to clear your settings.

## <span id="page-23-0"></span>**Configuring Log Settings**

1 In the Server Preferences menu, click Log Settings.

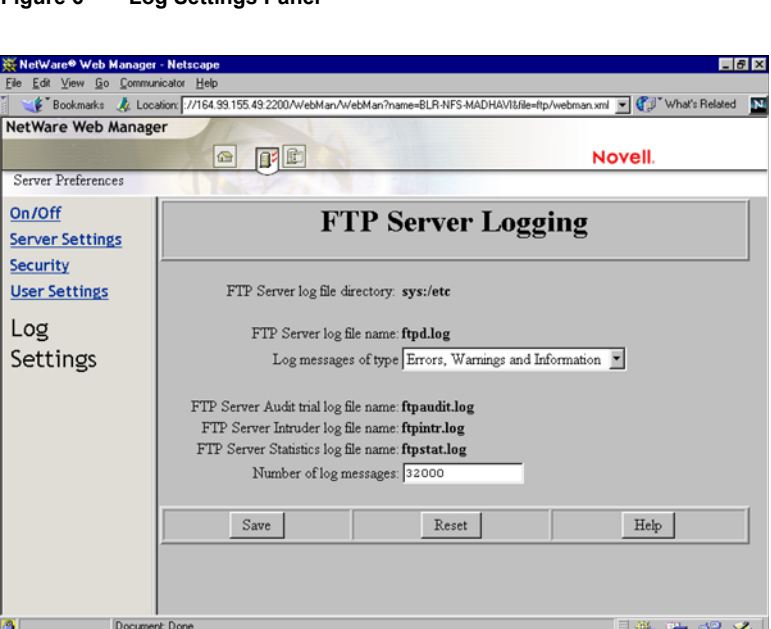

**Figure 6 Log Settings Panel**

- 2 Select the type of log messages from the Log Messages of Type drop down list, and enter the Number of Log messages. For specific information about each parameter, refer the online help.
- 3 Click Save to save your settings or click Reset to retain previous settings.

## <span id="page-24-0"></span>3 **Managing**

This chapter discusses the following topics:

- ["FTP Server Startup" on page 25](#page-24-1)
- ["Using the FTP Server from an FTP Client" on page 26](#page-25-2)
- ["Administering the NetWare FTP Server" on page 33](#page-32-0)

## <span id="page-24-1"></span>**FTP Server Startup**

The FTP Server software can be loaded from the NetWare® server using the following command:

#### **nwftpd**

The server takes the default configuration file SYS:/ETC/FTPSERV.CFG. On installation, this configuration file has all the parameters, commented, with their default values.

To start the NetWare FTP Server software with a different configuration file (for example, MYCONFIG.CFG), place the file in the SYS:/ETC directory and enter the following at the command line:

**nwftpd -c myconfig.cfg**

NOTE: If there is any change in the .CFG file, nwftpd should be reloaded.

### <span id="page-25-0"></span>**Creating an Anonymous User**

To create an anonymous user, enter

**nwftpd -a [-c Configfile]**

The server takes the anonymous user home directory from the configuration file and displays it on the screen with the option to modify the directory.

NOTE: The -a option modifies the configuration file for anonymous user access. For this change to take place, reload **nwftpd**.

### <span id="page-25-4"></span><span id="page-25-1"></span>**Viewing the Active Sessions Display**

To load the Active Sessions Display utility, enter

**ftpstat [-p port number]**

The server takes a port number that the HTTP browser should connect to in order to view the NetWare FTP active sessions. The default port is 2500.

## <span id="page-25-2"></span>**Using the FTP Server from an FTP Client**

This section discusses the following:

- ["Starting an FTP Session" on page 26](#page-25-3)
- ["Paths Formats" on page 31](#page-30-0)
- ["Accessing a Remote Server" on page 28](#page-27-0)
- ["Quote Site Commands" on page 31](#page-30-1)
- ["Name Space and Filenames" on page 32](#page-31-0)

#### <span id="page-25-3"></span>**Starting an FTP Session**

Users can start an FTP session from a workstation running the FTP client software using the following command:

**ftp hostname | IP Address**

where *hostname* is the name of the server in the DNS or IP address of the NetWare server running the FTP service. The FTP client then prompts the user for a username and password.

The following are the session-based details and are not tied to individual user logins: bytes sent, bytes received, session duration, files sent, files received, and current Novell® eDirectory**TM** context.

For more details, see [Table 2, "FTP Session Parameters," on page 14](#page-13-1).

#### **Logging In to the eDirectory Tree**

A user can login to the FTP server either by specifying the username with full context or with a context relative to the default context (which is the context of the NetWare server where FTP is running). If the context is not specified, the FTP server searches for the user only in the current session context.

If a user with an expired password attempts to log in to the FTP server, a message stating that the password has expired is returned after the user logs in. Logging in with an expired password uses the grace logins. If all the grace logins of the user expire, the user cannot log in and receives an error message.

After the user logs in, the FTP server places the user in the user's eDirectory home directory (if defined) and attaches the user to the server where the home directory resides.

If the home directory is not defined or cannot be located, the FTP server places the user in the default user home directory specified in the configuration file.

The DEFAULT USER HOME SERVER parameter can be used to specify the name of the server where the default user home directory is located. If the parameter is not specified, by default the FTP server considers the default user home directory to be on the server where the FTP server is running.

A user is placed in the default user home directory under the following conditions:

- $\bullet$  If IGNORE DIR HOME = Yes.
- $\bullet$  If IGNORE REMOTE HOME = Yes, and the user's home directory is on a remote server.

#### **Logging In to an IBM Server**

To log in to a remote IBM server, the user should have a user account in that server.

To log in to the IBM server from FTP client, the user should start an FTP session using FTPHost and should give the username in the following format:

#### **@IBMservername.username**

To log in to an IBM server from a browser, the following format should be used:

#### **ftp //+IBMserver+username:password@FTPHost**

For logging in as anonymous user, the user name and password can be omitted:

#### **ftp //+IBMservername@FtpHost**

After logging in to an IBM server, the user is placed in the home directory in that IBM server.

While logging in to an IBM server, the user is not authenticated to the eDirectory tree. So, navigation between IBM servers and eDirectory servers is not possible.

#### <span id="page-27-1"></span><span id="page-27-0"></span>**Accessing a Remote Server**

The double slash (//) indicates that the user wants to access a remote server. The name of the remote server must be the first entry after the double slash.

#### **Navigating to eDirectory Servers**

After logging in to the eDirectory tree, users can access files and directories on a remote NetWare server whether or not the server is running Novell FTP Server software.

The NCP<sup>TM</sup> protocol lets you transfer files and navigate to and from remote eDirectory servers.

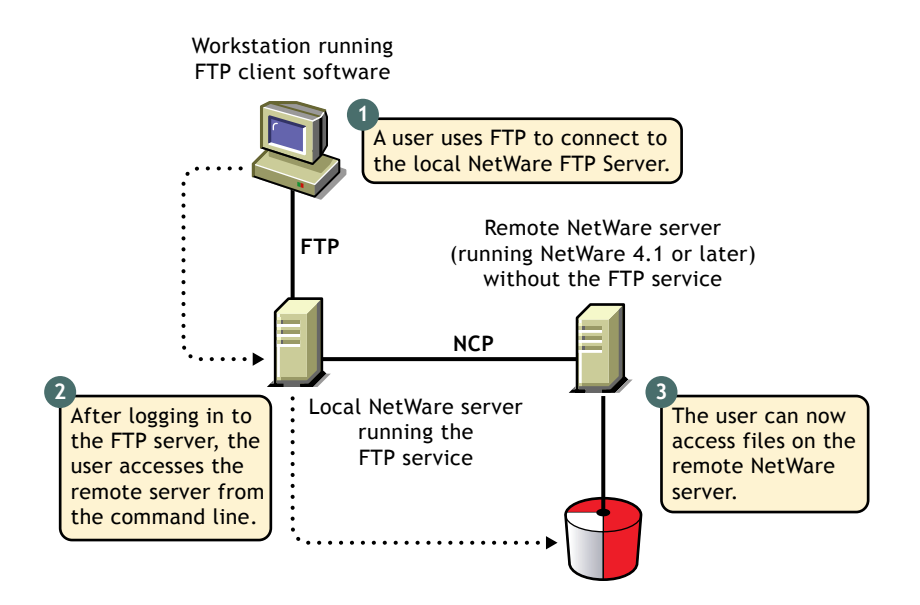

To navigate to remote servers, enter

#### **cd //remote server name/volume/directory pathname**

File operations such as get, put, and delete can be used on the remote server, even without changing directory path to that server. For example:

#### **get //remote\_server\_name/volume/directory path/filename**

If the current directory is on a remote server and the remote server goes down, the user is placed in the home directory in the home server. If the home server is not available, the user is placed in the default user home directory.

#### **Navigating to IBM Servers**

After logging in to the eDirectory tree, users can access files and directories on a remote NetWare server whether or not the server is running Novell FTP Server software.

The NetWare FTP Server uses the AFTP Gateway component of NetWare SAA to access remote IBM servers.

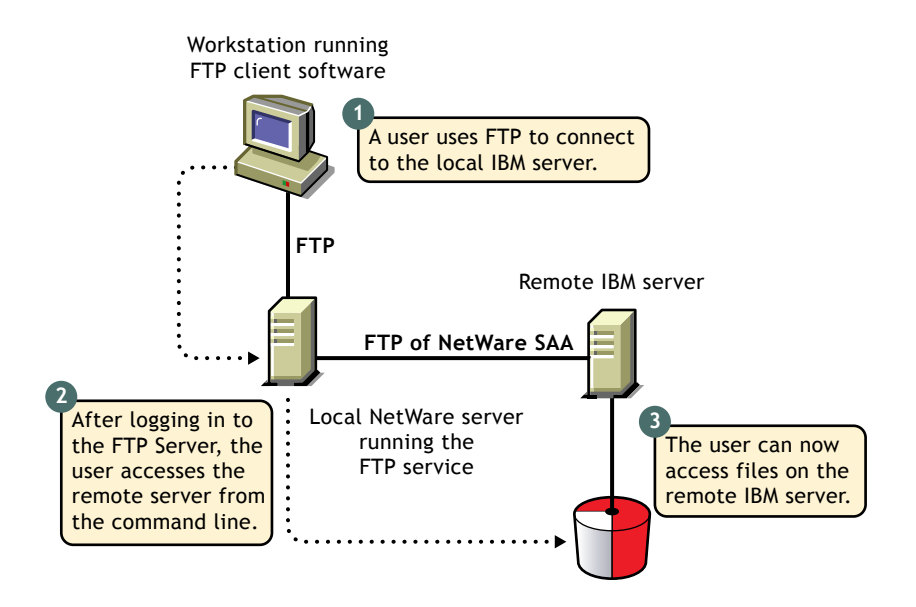

The IBM server that the user logs in to first will be considered the home server. Once logged in to an IBM server, the user can navigate to other remote IBM servers which identify the user with the same username and password. To navigate to remote servers the following format should be used:

#### **cd //IBM server name/path**

File operations such as get, put, and delete can be done only when the user is currently in that server.

If the current directory is on a remote server and the server goes down, the user is placed in the home directory in the home server. If the home server is not available, the remote server is made the home server. If the current directory is in the home server and the server goes down, the user is logged out.

#### <span id="page-30-0"></span>**Paths Formats**

The volume and directory path name must be specified in following format:.

**//server\_name/volume\_name/directory\_path** 

To navigate to different volumes, enter:

**cd /volume\_name**

To switch back to home directory, enter:

**cd ~**

To switch to home directory of any user, enter:

**cd ~user\_name**

#### <span id="page-30-2"></span><span id="page-30-1"></span>**Quote Site Commands**

The SITE command enables FTP clients to access features specific to the NetWare FTP Server.

The SITE command has the following syntax:

**QUOTE SITE [SLIST | SERVER | HELP | CX {CONTEXT} | LONG | DOS | OU]**

NOTE: The settings done through Quote Site Comments is valid only for current session.

These commands are unique to the NetWare FTP service and are not standard FTP commands.

A list of quote site commands and their descriptions are given below:

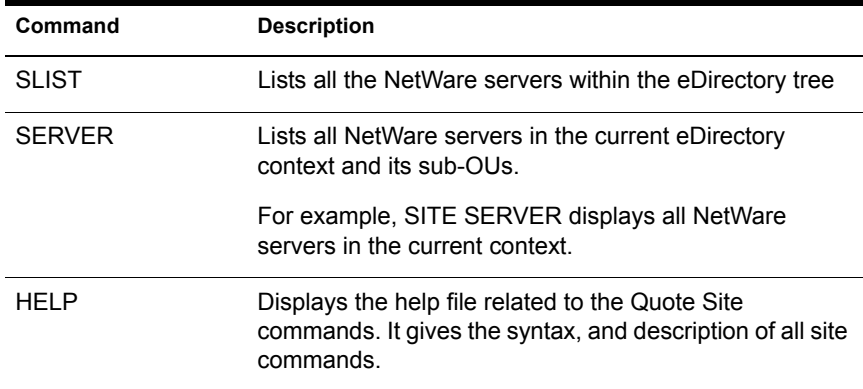

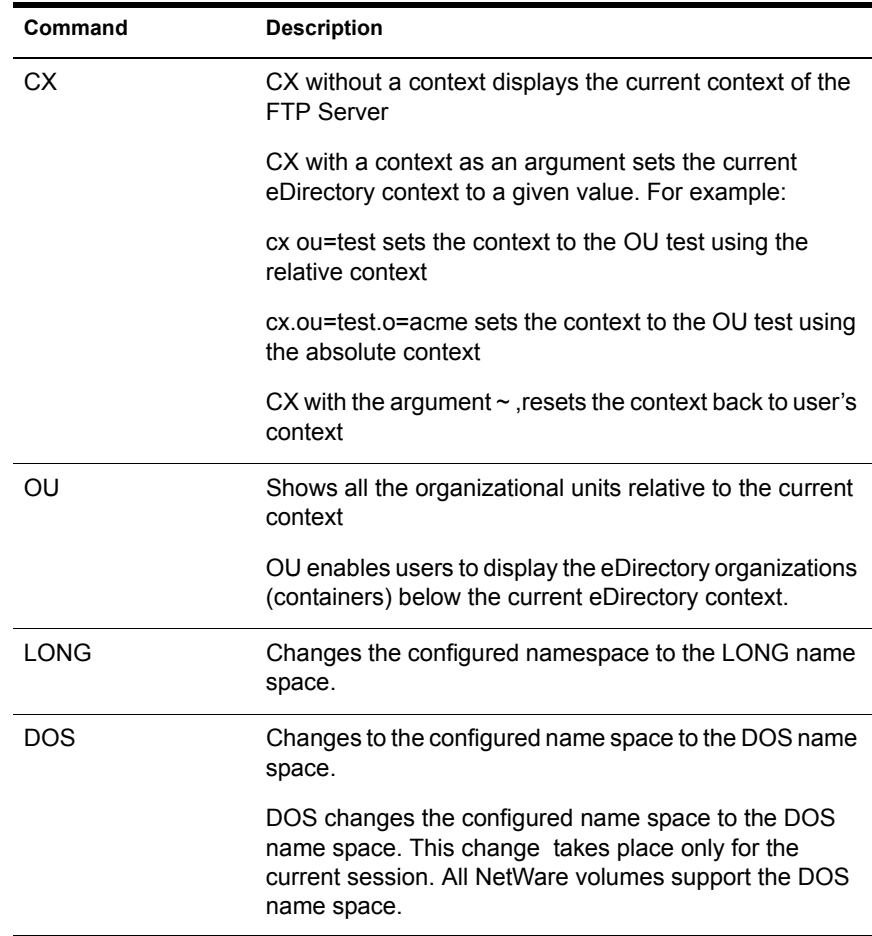

#### <span id="page-31-0"></span>**Name Space and Filenames**

FTP Server software supports DOS and LONG name space. The default name space is configured in the configuration file. FTP users can also change it dynamically using the QUOTE SITE DOS command or the QUOTE SITE LONG command.

NOTE: The namespace changed using Quote Site command is in effect only in the current status.

The default configured name space is LONG.

When the user changes the name space, the change affects only those volumes that support the specified name space. If the LONG name space is not

supported on a specific volume, users must follow the DOS file naming conventions of using no more than eight characters for the name plus no more than three additional characters for the extension.

In both name spaces, the user views the response to the ls or Dir in the NetWare format only. Format of the directory listing is as follows:

#### *type rights owner size time name*

where the above variables stand for:

- *Type*: Type of file, where {-} indicates a file and {d} indicates a directory
- *Rights*: Effective NetWare rights of the user to this file or directory.
- *Owner*: NetWare user who created this file or directory. In case the mapping of objects and the owner's name is not found, the object ID is displayed.
- *Size*: The size, in bytes, of the file or directory. In case of a directory, it is always 512.
- *Time*: The modification date and time of the file or directory.
- *Name*: The name of the file or directory in the current name space.

## <span id="page-32-0"></span>**Administering the NetWare FTP Server**

This section discusses the administering the following:

- ["Multiple Instances of the FTP Server" on page 33](#page-32-1)
- ["Intruder Detection" on page 34](#page-33-0)
- ["Access Restrictions" on page 34](#page-33-1)
- ["Anonymous User Access" on page 37](#page-36-0)
- ["FTP Log Files" on page 38](#page-37-0)
- ["Active Sessions Display" on page 42](#page-41-0)

#### <span id="page-32-2"></span><span id="page-32-1"></span>**Multiple Instances of the FTP Server**

Multiple instances of the FTP server can be initialized if the NetWare server has multiple network interface cards. Each FTP server should have a unique IP address and port number combination. Each FTP server instance can have its own configuration file and access restrictions file, and can listen on different IP addresses and port numbers.

The IP address of the host (HOST\_IP\_ADDR) and the port number (FTP\_PORT) as defined in the configuration file are used to bind to and listen for FTP client connection requests. The configuration file can be specified while starting the FTP server. If these parameters are not defined in the configuration file, the default IP address and the standard FTP port number are used.

For more details, see [Table 1, "Multiple Instances Parameters," on page 14](#page-13-2).

#### <span id="page-33-3"></span><span id="page-33-0"></span>**Intruder Detection**

A user is considered an intruder when the number of unsuccessful log in attempts is greater than those specified by the parameter INTRUDER\_USER\_ATTEMPTS in the configuration file. Similarly, a host/ client machine is considered an intruder when the number of consecutive login failures for any user from that host is greater than the configured limit specified by the parameter INTRUDER\_HOST\_ATTEMPTS.

If a successful login is encountered before the attempts limit is reached, the login failures count is reset to zero.

When a user becomes an intruder, his account is locked out for an interval of time specified by the parameter USER\_RESET\_TIME in the configuration file.

When a host becomes an intruder, access to the FTP Server is denied for that host machine for an interval of time specified by the parameter HOST\_RESET\_TIME in the configuration file.

#### <span id="page-33-2"></span><span id="page-33-1"></span>**Access Restrictions**

The FTP service enables you to specify access restrictions for a user, a client host, and the IP address of a client host. The access restrictions are specified in the restrictions file, which can be configured (RESTRICT\_FILE). Access restrictions can be specified at various levels and multiple access rights are allowed.

#### **Restriction Levels**

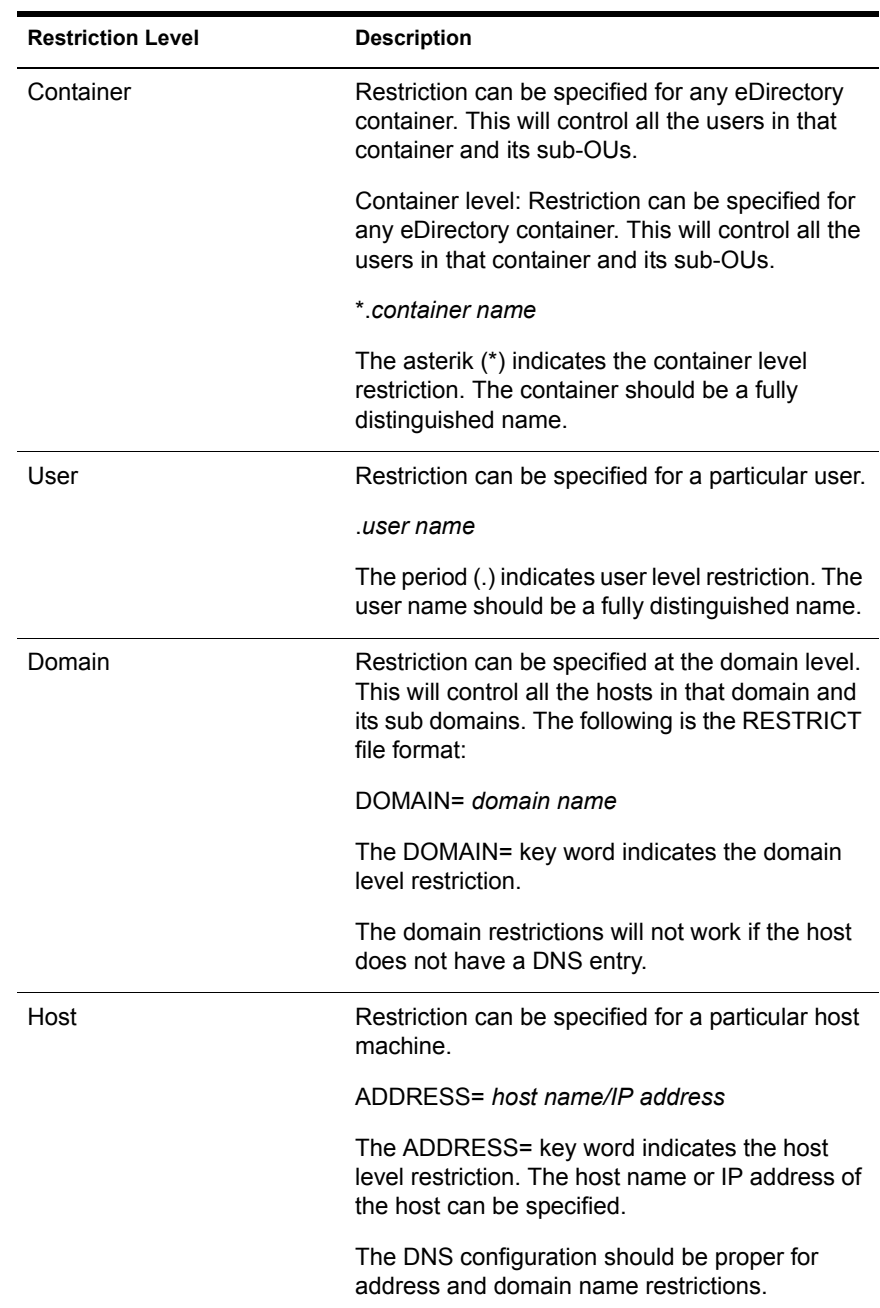

The following table describes the supported levels of access restrictions.

#### **Access Rights**

The following table describes the permitted access rights.

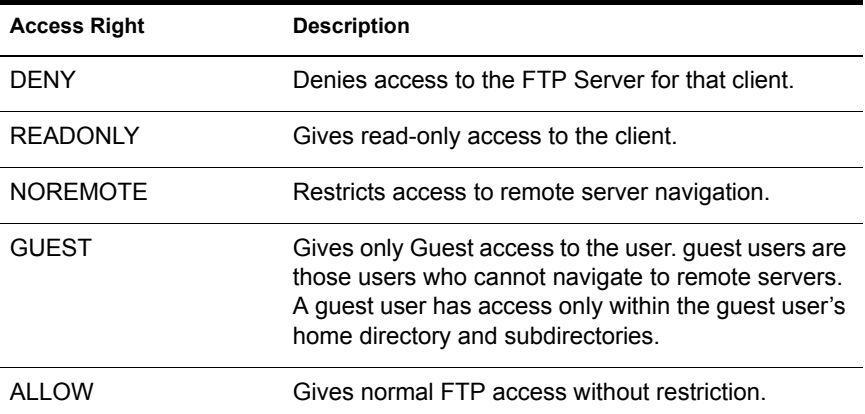

#### **Keywords**

The following table describes the possible keywords.

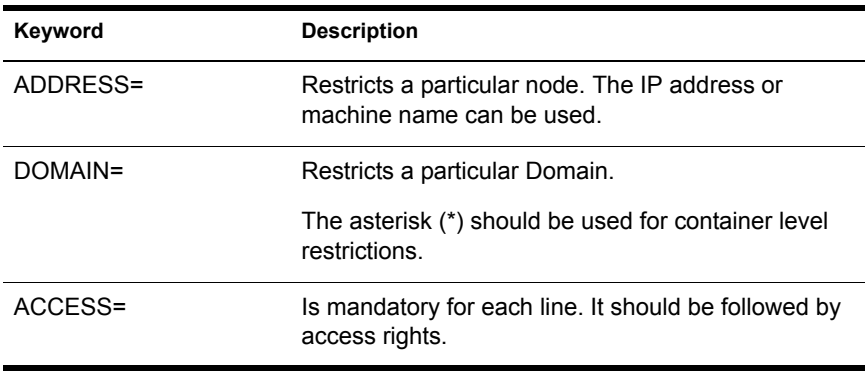

#### **Restrict File**

The format and organization of the restrict file is as follows:

- Each line should have one entity name and corresponding access rights.
- The rights of the entities will be assigned according to the order of the RESTRICT file. If different rights apply to the same entity, the latest entities that appear in the RESTRICT file will be taken.
- All rights specified in the same line will be applied to that entity.
- If the RESTRICT file does not exist or is empty, the access is given to all users without any restrictions.

#### **Example 1**

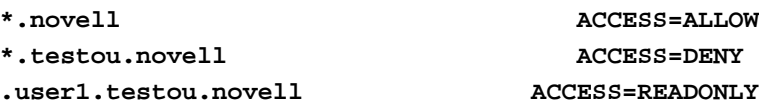

User1 at testou will be allowed read-only rights. The other users at testou.novell will be denied the right. However, all other OUs at .novell will be allowed.

#### **Example 2**

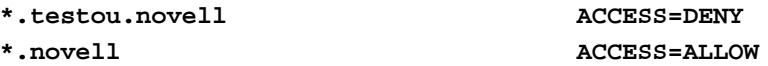

All OUs at .novell will be allowed because both rights apply to testou and the later would be taken.

#### **Example 3**

```
ADDRESS=Clientmachine1.blr.novell.com ACCESS=NOREMOTE
.user1.novell ACCESS=READONLY
```
The user1 logging from clientmachine1 will have read-only and no remote access.

For more details, see [Table 4, "Access Restrictions Parameters," on page 15](#page-14-1)

#### <span id="page-36-1"></span><span id="page-36-0"></span>**Anonymous User Access**

NetWare FTP Server software supports an anonymous user account. This account provides people with access to public files. Access to the Anonymous user account can be enabled or disabled by setting the

ANONYMOUS\_ACCESS parameter in the configuration file. By default, the parameter is set to No. The path of the Anonymous user's home directory can be specified in the configuration file, in the ANONYMOUS\_HOME directory parameter.

An Anonymous user account can be created by loading the FTP server with the **-a** option. This creates the Anonymous user, creates the home directory (if it is not available), and assigns access rights to the Anonymous user. The

administrator name and password are then taken from the screen and the Anonymous user is created in the eDirectory tree at the default context. Also, the configured anonymous home directory is displayed on the screen with an option to modify it.

If the administrator does not specify a home directory, then the default directory is taken. The Anonymous user will have only Read and File Scan rights to the default directory. If the administrator specifies the anonymous home directory, then the directory is created and the Anonymous user will have Read, File Scan, Create, Delete, and Modify rights to that directory.

For more details, see [Table 3, "Anonymous User Access Parameters," on page](#page-14-2)  [15](#page-14-2).

#### <span id="page-37-1"></span><span id="page-37-0"></span>**FTP Log Files**

The FTP server has four log files for recording different activity information. All the log files are created in the FTP\_LOG\_DIR directory specified in the configuration file. The amount and type of information logged is controlled by the LOG\_LEVEL parameter defined in the configuration file.

The log levels indicate bits for which any combination can be give

- $\div$  1= ERROR
- $\triangleq$  2= WARNING
- $\div$  4= INFO

If the LOG LEVEL = 3, then error messages and warning messages will be logged. If LOG LEVEL = 4, then error messages and warning messages will be logged. At default value of LOG LEVEL = 7, all messages will be logged.

The parameter NUM\_LOG\_MSG is used to specify the maximum number of messages that can be logged into each of the log files. Once this limit is exceeded the log files are overwritten and the old messages are lost.

All these log files can be viewed from NetWare Web Manager.

#### **Audit Log File**

The Audit log contains details about the login and activities of the user. The default path is SYS:/ETC/FTPAUDIT.LOG. The file has entries for login, logout and other file system related operations like mkdir, rmdir, put, set, and delete.

The general Audit log format is

#### **Log Level:Thread ID:Date Time:IPaddress:Username:message**

#### **Viewing Audit Log File from NetWare Web Manager**

- 1 In the NetWare Web Manager Service Selector panel, click NetWare FTP Server.
- 2 In the Service Manager panel, click the Server Status icon.
- 3 In the Server Log panel, click View Auditor Trail Log to display the following panel.

**Figure 9 Audit Trail Log Panel**

| ∛ NetWare® Web Manager - Netscape<br>Edit View Go Communicator Help<br>File                                                  | $\Box$ elx                                                                                                    |  |  |  |  |  |  |  |
|----------------------------------------------------------------------------------------------------|----------------------------------------------------------------------------------------------------|--|--|--|--|--|--|--|
|                                                                                                    | Bookmarks & Location: Ittps://164.99.155.27.2200/WebAdmin/WebMan?name=NFS-6PACK-4Pt/fle=ftp/webman.xml = C Vhat's Related<br>Iм.                                                                                                    |  |  |  |  |  |  |  |
| <b>NetWare Web Manager</b>                                                                                                   |                                                                                                    |  |  |  |  |  |  |  |
|                                                                                                    | Novell.<br><b>EY Isn</b><br>⋒                                                                                                    |  |  |  |  |  |  |  |
| Server Status                                                                                                    |                                                                                                    |  |  |  |  |  |  |  |
| <b>View Server Log</b>                                                                                                    | FTP Server Audit trail Log file name = sys:/etc/ftpaudit.log                                                                                                    |  |  |  |  |  |  |  |
| <b>View Audit</b><br><b>Trail Log</b><br><b>View Intruder Log</b><br><b>View Statistics Log</b><br><b>View Server Status</b> | Info:11:29-Jun-2001 21:43:36 : 164.99.153.10 :: CN=admin.O=novell : No Home Directory Found<br>Info:4:29-Jun-2001 21:43:36 : 164.99.153.10 :: CN=admin.O=novell : Logged In<br>Info:6:29-Jun-2001 21:43:36 : 164.99.153.10 :: admin : Logged out<br>Info:7:29-Jun-2001 21:43:38 : 164.99.153.10 :: CN=admin.OU=novell.O=novell : Login Failed<br>Info.7:29-Jun-2001 21:43:43 : 164.99.153.10 :: CN=admin.O=novell : Login Failed<br>Info.7:29-Jun-2001 21:43:48 : 164.99.153.10 :: CN=admin.O=novell : Login Failed<br>Info:11:29-Jun-2001 21:43:50 : 164.99.153.10 :: CN=admin.O=novell : No Home Directory Found<br>Info:4:29-Jun-2001 21:43:50 : 164.99.153.10 :: CN=admin.O=novell : Logged In<br>Info:6:29-Jun-2001 21:43:50 : 164.99.153.10 :: admin : Logged out<br>Info.7:29-Jun-2001 21:43:52 : 164.99.153.10 :: CN=user3.O=novell : Login Failed<br>Info:11:29-Jun-2001 21:43:54 : 164.99.153.10 :: CN=user3.OU=ou1.O=novell : No Home<br>Directory Found<br>Info:4:29-Jun-2001 21:43:54 : 164.99.153.10 :: CN=user3.OU=ou1.O=novell : Logged In<br>Info:6:29-Jun-2001 21:43:54 : 164.99.153.10 :: user3 : Logged out<br>Info:4:29-Jun-2001 21:44:00 : 164.99.153.10 :: CN=user4.O=novell : Logged In<br>Info:6:29-Jun-2001 21:44:00 : 164.99.153.10 :: user4 : Logged out |  |  |  |  |  |  |  |
|                                                                                                    | Info:4:29-Jun-2001 21:44:02 : 164.99.153.10 :: CN=user4.O=novell : Logged In                                                                                                    |  |  |  |  |  |  |  |
|                                                                                                    | Info:6:29-Jun-2001 21:44:02 : 164.99.153.10 :: user4 : Logged out<br>The 4-29-Tun-2001 21-44-13 - 164 99 153 10 - CN=user4 O=novell - Looped In                                                                                                    |  |  |  |  |  |  |  |
| 商                                                                                                    | Document: Done<br>532 FL 02 VL                                                                                                    |  |  |  |  |  |  |  |
|                                                                                                    | Start 2 Exploring - pdf W Microsoft W B. NetWare Novel Grou A Adobe Acro 87.bmp - Paint<br><b>NYONQC</b><br>4:34 PM                                                                                                    |  |  |  |  |  |  |  |

#### **Statistics Log File**

The Statistics log file contains details of all active sessions in the log file. The default path is SYS:/ETC/FTPSTAT.LOG.

The Statistics log file maintains three record types, each of which is separated by a comma.

- TRANSFER: Contains information related to the data transfer
- USER: Contains information related to users logged in/out
- FAILURE: Contains information about the number of failures during data transfer

#### **Viewing Statistics Log file from Web Manager**

- 1 In the NetWare Web Manager Service Selector panel, click the NetWare FTP Server.
- 2 In the Service Manager panel, click the Server Status icon.
- 3 In the Server Log menu, click View Statistics Log link to display a panel similar to the following:

**Figure 10 Statistics Log Panel**

| NetWare® Web Manager - Netscape<br>Edit View Go Communicator Help                                        |                |    |                                                                                                    |                                                            | $-10x$                      |
|----------------------------------------------------------------------------------------------------|----------------|----|----------------------------------------------------------------------------------------------------|------------------------------------------------------------|-----------------------------|
| F Bookmarks & Location: ttps://164.99.155.27.2200/WebAdmin/WebMan?name=NFS-6PACK-4P&fle=ftp/webman.xml = |                |    |                                                                                                    |                                                            | What's Related<br><b>IN</b> |
| <b>NetWare Web Manager</b>                                                                               |                |    |                                                                                                    |                                                            |                             |
|                                                                                                    | ⋒              | 叫面 |                                                                                                    |                                                            | Novell.                     |
| Server Status                                                                                            |                |    |                                                                                                    |                                                            |                             |
| <b>View Server Log</b>                                                                                   |                |    |                                                                                                    | FTP Server Statistics Log file name = sys:/etc/ftpstat.log |                             |
| <b>View Audit Trail Log</b>                                                                              |                |    |                                                                                                    |                                                            |                             |
| View Intruder Log                                                                                        |                |    | 29/06/2001.21:43:36, USER, 164.99.153.10, 1547, admin.i                                                                           |                                                            |                             |
| View                                                                                                    |                |    | o, admin, 29/06/2001.21:43:36, USER, 164.99.153.10, 1547, admin,                                                                  |                                                            |                             |
|                                                                                                    |                |    | o. #29/06/2001.21:43:38 . USER .164.99.153.10 .1548 .admin.novell                                                                 |                                                            |                             |
| <b>Statistics</b>                                                                                        |                |    | 29/06/2001.21:43:43 USER .164.99.153.10 .1549 .admin.o                                                                            |                                                            |                             |
| Log                                                                                                    |                |    | o, admin, 1550, 151. 164.99. 153. 29/06/2001, 21:43:48 USER                                                                       |                                                            |                             |
| <b>View Server Status</b>                                                                                |                |    | 29/06/2001.21:43:50, USER, 164.99.153.10, 1551, admin.i                                                                           |                                                            |                             |
|                                                                                                    |                |    | 29/06/2001.21:43:50, USER, 164.99.153.10, 1551, admin.o<br>o, 29/06/2001,21:43:52, USER, 164.99.153.10, 1552, 29/06/2001,21:43:52 |                                                            |                             |
|                                                                                                    |                |    | 29/06/2001.21:43:54, USER, 164.99.153.10, 1553, user3, i                                                                          |                                                            |                             |
|                                                                                                    |                |    | o, 29/06/2001.21:43:54, USER, 164.99.153.10, 1553, 29/06/2001.21:43:54                                                            |                                                            |                             |
|                                                                                                    |                |    | 29/06/2001.21:44:00, USER, 164.99.153.10, 1556, user4, i                                                                          |                                                            |                             |
|                                                                                                    |                |    | o. 1554. 1556. 164.99.153.10 PM6/2001.21:44:00. USER                                                                              |                                                            |                             |
|                                                                                                    |                |    | i, user4.j29/06/2001.21:44:02, USER, 164.99.153.10                                                                                |                                                            |                             |
|                                                                                                    |                |    | o, 29/06/2001.21:44:02, USER, 164.99.153.10, 1557, 29/06/2001.21:44:02                                                            |                                                            |                             |
|                                                                                                    |                |    | 29/06/2001.21:44:13, USER, 164.99.153.10, 1563, user4, i                                                                          |                                                            |                             |
|                                                                                                    |                |    | o. 1564. 1563. 158. 164. 164. 164. 157. 10 1563. 18er4. 29/06/2001. 21:44: 13. USER                                               |                                                            |                             |
|                                                                                                    |                |    | 29/06/2001.21:44:15, USER, 164.99.153.10, 1564, user4, i                                                                          |                                                            |                             |
|                                                                                                    |                |    | o, 29/06/2001.21:44:15, USER, 164.99.153.10, 1564, user4                                                                          |                                                            |                             |
|                                                                                                    |                |    | 29/06/2001 21:44:17 IISER 164.99.153.10 1565 user2 i                                                                              |                                                            |                             |
|                                                                                                    | Document: Done |    |                                                                                                    |                                                            | 目凝血血酸素                      |
| Start 2 Exploring - pdf W Microsoft W   W NetWare   Novell Grou   Adobe Acro   8 9.bmp - Paint           |                |    |                                                                                                    |                                                            | NYON ? C<br>4:35 PM         |

#### **Intruder Log File**

The Intruder log file contains information about unsuccessful login attempts. The default path is SYS:/ETC/FTPINTR.LOG. The following information is recorded in the file:

- The address of the machine where the login originated
- The time of the attempted access
- The login name of the user

The general Intruder log format is:

```
ErrorLevel: Date Time : Client IPaddress : UserName : 
  message
```
If the parameter INTRUDER\_HOST\_ATTEMPTS = 0 then intruder detection is disabled.

#### **Viewing Intruder Detection from Web Manager**

- 1 In the NetWare Web Manager Service Selector panel, click the NetWare FTP Server.
- 2 In the Service Manager panel, click the Server Status icon.
- 3 In the Server log panel, click View Intruder Log to display a panel similar to the following:

**Figure 11 Intruder Log Panel**

| NetWare® Web Manager - Netscape<br>Edit View Go Communicator Help<br>File |                                                                                                    |  |  |                  | $\Box$ elxi |  |  |  |
|---------------------------------------------------------------------------|----------------------------------------------------------------------------------------------------|--|--|------------------|-------------|--|--|--|
|                                                                           | F Bookmarks & Location: Ittps://164.99.155.27.2200/WebAdmin/WebMan?name=NFS-6PACK-4P&file=ftp/webman.xml |  |  | (IVhat's Related | <b>N</b>    |  |  |  |
| <b>NetWare Web Manager</b>                                                |                                                                                                    |  |  |                  |             |  |  |  |
|                                                                           | o je<br>$\Omega$                                                                                         |  |  | Novell.          |             |  |  |  |
| Server Status                                                             |                                                                                                    |  |  |                  |             |  |  |  |
| <b>View Server Log</b>                                                    | FTP Server Intruder Log file name = sys:/etc/ftpintr.log                                                 |  |  |                  |             |  |  |  |
| <b>View Audit Trail Log</b>                                               |                                                                                                    |  |  |                  |             |  |  |  |
| View                                                                      | Info:13:29-Jun-2001 21:43:38 : 164.99.153.10 :: admin.novell. : 1 Wrong Password Attempts                |  |  |                  |             |  |  |  |
|                                                                           | Info:14:29-Jun-2001 21:43:38 : 164.99.153.10 : 1 Connection attempts from Intruder Host                  |  |  |                  |             |  |  |  |
| Intruder                                                                  | Info:13:29-Jun-2001 21:43:43 : 164.99.153.10 :: admin.O=novell : 1 Wrong Password Attempts               |  |  |                  |             |  |  |  |
| Log                                                                       | Info:14:29-Jun-2001 21:43:43 : 164.99.153.10 : 1 Connection attempts from Intruder Host                  |  |  |                  |             |  |  |  |
|                                                                           | Info:13:29-Jun-2001 21:43:48 : 164.99.153.10 :: admin. O=novell : 1 Wrong Password Attempts              |  |  |                  |             |  |  |  |
| <b>View Statistics Log</b>                                                | Info:14:29-Jun-2001 21:43:48: 164.99.153.10: 1 Connection attempts from Intruder Host                    |  |  |                  |             |  |  |  |
| <b>View Server Status</b>                                                 | Info:13:29-Jun-2001 21:43:52 : 164.99.153.10 :: user3. : 1 Wrong Password Attempts                       |  |  |                  |             |  |  |  |
|                                                                           | Info:14:29-Jun-2001 21:43:52: 164.99.153.10: 1 Connection attempts from Intruder Host                    |  |  |                  |             |  |  |  |
|                                                                           | Info:13:29-Jun-2001 21:44:24 : 164.99.153.10 :: user2.O=novell : 1 Wrong Password Attempts               |  |  |                  |             |  |  |  |
|                                                                           | Info:14:29-Jun-2001 21:44:24 : 164.99.153.10 : 1 Connection attempts from Intruder Host                  |  |  |                  |             |  |  |  |
|                                                                           | Info:13:29-Jun-2001 21:44:29: 164.99.153.10 :: user2.O=novell: 1 Wrong Password Attempts                 |  |  |                  |             |  |  |  |
|                                                                           | Info:14:29-Jun-2001 21:44:29: 164.99.153.10: 1 Connection attempts from Intruder Host                    |  |  |                  |             |  |  |  |
|                                                                           | Info:13:29-Jun-2001 21:44:33 : 164.99.153.10 :: junkuser. : 1 Wrong Password Attempts                    |  |  |                  |             |  |  |  |
|                                                                           | Info:14:29-Jun-2001 21:44:33 : 164.99.153.10 : 1 Connection attempts from Intruder Host                  |  |  |                  |             |  |  |  |
|                                                                           | Info:13:29-Jun-2001 21:44:58 : 164.99.153.10 :: user5.0=novell : 1 Wrong Password Attempts               |  |  |                  |             |  |  |  |
|                                                                           | Info:14:29-Jun-2001 21:44:58 : 164.99.153.10 : 1 Connection attempts from Intruder Host                  |  |  |                  |             |  |  |  |
|                                                                           | Info:13:29-Jun-2001 21:45:01 : 164.99.153.10 :: user5.O=novell : 2 Wrong Password Attempts               |  |  |                  |             |  |  |  |
|                                                                           | Info:14:29-Jun-2001 21:45:01 : 164.99.153.10 : 2 Connection attempts from Intruder Host                  |  |  |                  |             |  |  |  |
|                                                                           | Info:13:29-Jun-2001.21:45:04 . 164.99.153.10 - user5.0 movell . 3 Wrong Password Attempts                |  |  |                  |             |  |  |  |
| 西                                                                         | Document: Done                                                                                           |  |  |                  | z           |  |  |  |

#### **System Log File**

The System log file contains all the internal system-related information encountered by the FTP Server.

The general System log file format is

**Error: Thread ID: Date Time: Message**

For more details, see [Table 9, "FTP Logs Parameters," on page 18](#page-17-0)

### <span id="page-41-0"></span>**Active Sessions Display**

To load the Active Sessions Display utility, enter

```
ftpstat [-p port number]
```
Enter the port number that the HTTP browser should connect to in order to view the NetWare FTP Active Sessions:

```
http://servername:port/
```
The default port is 2500.

You can directly view the active sessions information using NetWare Web Manager.

- 1 In the NetWare Web Manager Service Selector panel, click the NetWare FTP Server.
- 2 In the Service Manager panel, click the Server Status icon.
- 3 In the Server Status menu, click View Server Status to display the View Server Status panel.
- 4 Click the View Server Status button in the panel to view the FTP Instance Panel.

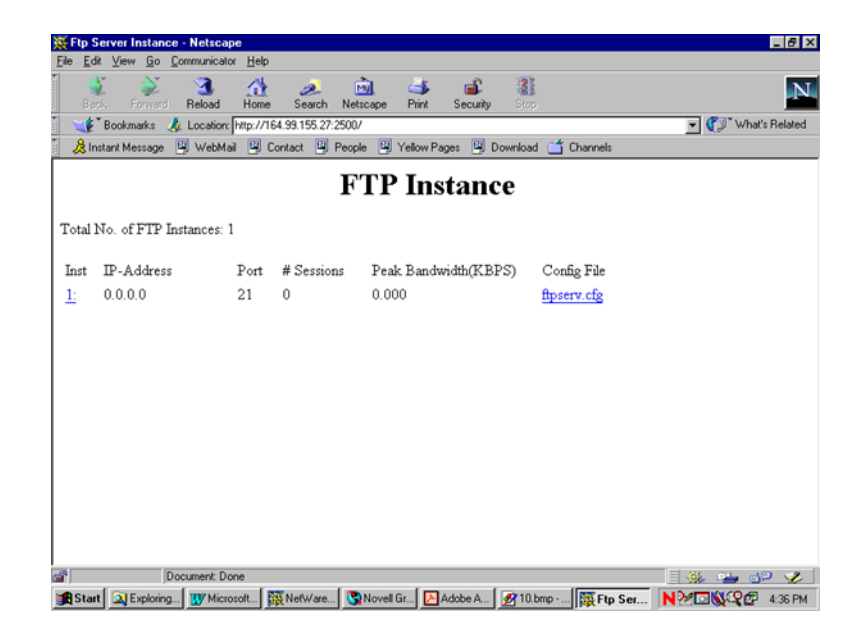

#### **Figure 12 FTP Instance Panel**

The FTP Instance panel appears displaying active sessions of the FTP server. You can view details such as the total number of active session, IP address, port number, number of sessions, peak bandwidth, and configuration.

## <span id="page-44-0"></span>4 **Configuring with Cluster Services**

<span id="page-44-3"></span>Before configuring NetWare® FTP Server with Novell® Cluster Services**TM**, NetWare FTP Server must be installed on each server in your cluster that will run it. NetWare FTP Server is selected by default during the NetWare 6.0 installation, and might already be installed.

## <span id="page-44-1"></span>**Running FTP Server in Active/Active and Active/Passive Modes**

Running NetWare FTP Server in the ACTIVE/ACTIVE mode is the recommended configuration because it provides faster recovery after a failure. In this mode, FTP Server runs simultaneously on multiple servers in the cluster. When a Web server fails, the FTP sites on that server fail over to other FTP servers in the cluster. Only FTP sites move in ACTIVE/ACTIVE mode.

NetWare FTP Server can also be run in ACTIVE/PASSIVE mode. In this mode, FTP Server runs on only one node in the cluster at a time. When a Web server fails, FTP Server starts on other specified nodes in the cluster, and the FTP sites that were on the failed server fail over to other nodes in the cluster. This makes ACTIVE/PASSIVE mode marginally slower because FTP Server has to load on other servers in the cluster before FTP sites can fail over.

## <span id="page-44-2"></span>**Editing FTPSERV.CFG Configuration Files**

The configuration file FTPSERV.CFG is created by default during the FTP Server installation and is placed in the SYS:\ETC directory. A separate FTPSERV.CFG file exists for each FTP Server that is installed on the cluster.

Each FTPSERV.CFG file contains a line that specifies the IP address assigned to the FTP server. By default, the IP address assigned to the FTP server is the same IP address that is assigned to the NetWare server where the FTP server resides.

A separate unique IP address must be assigned to the FTP server so that it can move with the FTP server during failover and failback. Edit the FTPSERV.CFG file and change the HOST\_IP\_ADDR line to specify the unique IP address you want to assign to the FTP server. For example, if the unique IP address you want to assign to the FTP server is 123.45.67.012, the line would read Host\_IP\_ADDR=123.45.67.012.

Assigning a unique IP address to the FTP server allows it to bind to the unique IP address instead of to the IP address of the local host.

FTPSERV.CFG also contains a line that specifies the default home directory for FTP users. This home directory must reside on a volume on the shared disk system. The volume where the home directory resides doesn't have to be cluster enabled.

Edit FTPSERV.CFG and change the DEFAULT\_USER\_HOME line to specify the user home directory and volume on the shared disk system. For example, if the user home directory on the shared volume is SHARE1:/ HOME, the line would read DEFAULT\_USER\_HOME=SHARE1:HOME.

## <span id="page-45-0"></span>**Editing AUTOEXEC.NCF Files**

If you are running NetWare FTP Server in ACTIVE/PASSIVE mode, it should be launched from the FTP Server Cluster Resource load script. For more details, see *Novell Cluster Services Overview and Installation* (http:// www.novell.com/documentation/).

If you are running FTP Server in ACTIVE/ACTIVE mode, it should be launched from the AUTOEXEC.NCF file of each NetWare server in the cluster that will run FTP Server.

Add the following lines in the order specified to the AUTOEXEC.NCF file of each NetWare server in the cluster that will run FTP Server in ACTIVE/ ACTIVE mode:

**ADD SECONDARY IPADDRESS A.B.C.D NOARP NWFTPD LOAD DELAY.NLM DELAY 5 DEL SECONDARY IPADDRESS A.B.C.D**

Replace *A*.*B*.*C*.*D* with the unique IP address you assigned the FTP server.

If you are running multiple FTP servers on your cluster, repeat the ADD and DEL SECONDARY IPADDRESS lines for each FTP server, because each FTP server requires its own IP address. Also, each FTP server must have its own uniquely named configuration file which specifies the FTP server's IP address and shared volume directory. Running FTP Server in ACTIVE/ ACTIVE mode is required if you plan to run more than one FTP Server on the same NetWare server.

For example, if you have three FTP servers on your cluster, you can create three configuration files named FTPSERV1.CFG, FTPSERV2.CFG, and FTPSERV3.CFG and then copy them to the SYS:\ETC directory of each NetWare server in the cluster that will run the FTP servers. Each configuration file contains the IP address and shared volume directory for its corresponding FTP server. In this example, you would add the following lines to the AUTOEXEC.NCF file of each server in the cluster that will run the three FTP servers in ACTIVE/ACTIVE mode:

```
ADD SECONDARY IPADDRESS A.B.C.D NOARP
ADD SECONDARY IPADDRESS A.B.C.D NOARP
ADD SECONDARY IPADDRESS A.B.C.D NOARP
NWFTPD -C FTPSERV1.CFG
NWFTPD -C FTPSERV2.CFG
NWFTPD -C FTPSERV3.CFG
LOAD DELAY.NLM
DELAY 5
DEL SECONDARY IPADDRESS A.B.C.D
DEL SECONDARY IPADDRESS A.B.C.D
DEL SECONDARY IPADDRESS A.B.C.D
```
DELAY.NLM provides enough time for the FTP server to load before the secondary IP addresses are deleted. The delay time might need to be altered to ensure enough time is allotted.

IMPORTANT: If you are also running Netscape\* Enterprise Server in ACTIVE/ ACTIVE mode on the same server, be sure to add the lines in the above example *before* the NSWEB command.

## <span id="page-47-0"></span>**Novell Cluster Services Configuration and Setup**

Once FTP Server is installed, you must create and configure an FTP server resource in Novell Cluster Services for each FTP server that will run in your cluster. This includes configuring load and unload scripts; setting Start, Failover, and Failback modes; and assigning the FTP server resource to specific nodes in your cluster.

#### <span id="page-47-1"></span> **Creating a Cluster Volume Object**

Before you start using FTP Server with cluster support, create a shared volume and a Cluster Volume object.

- 1 Create a shared volume using NWCONFIG > NSS volumes.
- 2 Create a Cluster Volume object in ConsoleOne by completing the following:

2a Select the Cluster object.

- 2b Click File > New > Cluster > Cluster Volume.
- **2c** Browse and select the shared volume.
- **2d** Enter the secondary IP address or the virtual IP address associated with the cluster.

The address will be in the following format:

#### **AAA.BBB.CCC.DDD**

- 2e Check the Define Additional Properties check box and click Create.
- 2f Set the Start, Failover, and Failback Modes.
- **2g** Verify the order of the servers in the nodes list.

**2h** To save the changes to the Cluster Volume object, click OK.

IMPORTANT: After the shared volume *servername*\_*shared vol name* is clusterenabled, ConsoleOne renames it to *cluster object name\_shared vol name*.

ConsoleOne creates a virtual server associated with the shared volume called *cluster object name\_shared vol name\_SERVER*.

ConsoleOne also creates a Cluster Volume object called *shared vol name\_SERVER* in the Cluster object container.

## <span id="page-48-0"></span> **Configuring FTP Server Load and Unload Scripts**

Select and right-click the Cluster Volume object and then click Properties to find the Cluster Resource Load Script and Cluster Resource Unload Script. Load and unload scripts are required by Novell Cluster Services to start and stop the FTP server.

1 To the load script, add the following at the end of the existing script:

```
NSS /ACTIVATE=VOLUME
MOUNT VOLUME
ADD SECONDARY IPADDRESS A.B.C.D
NWFTPD
```
2 To the unload script, add the following at the beginning of the existing script:

```
UNLOAD NWFTPD
DISMOUNT VOLUME /FORCE
NSS /FORCEDEACTIVATE=VOLUME
DEL SECONDARY IPADDRESS A.B.C.D
```
Replace *VOLUME* in both the load and unload scripts with the name of the shared disk volume where webroot exists. Replace *A.B.C.D* with the secondary IP address assigned to the FTP server cluster volume object. This is the IP address that will move with the FTP Server during failover and failback. The NWFTPD command is omitted in ACTIVE/ACTIVE mode.

## <span id="page-49-0"></span>**Setting FTP Server Start, Failover, and Failback Modes**

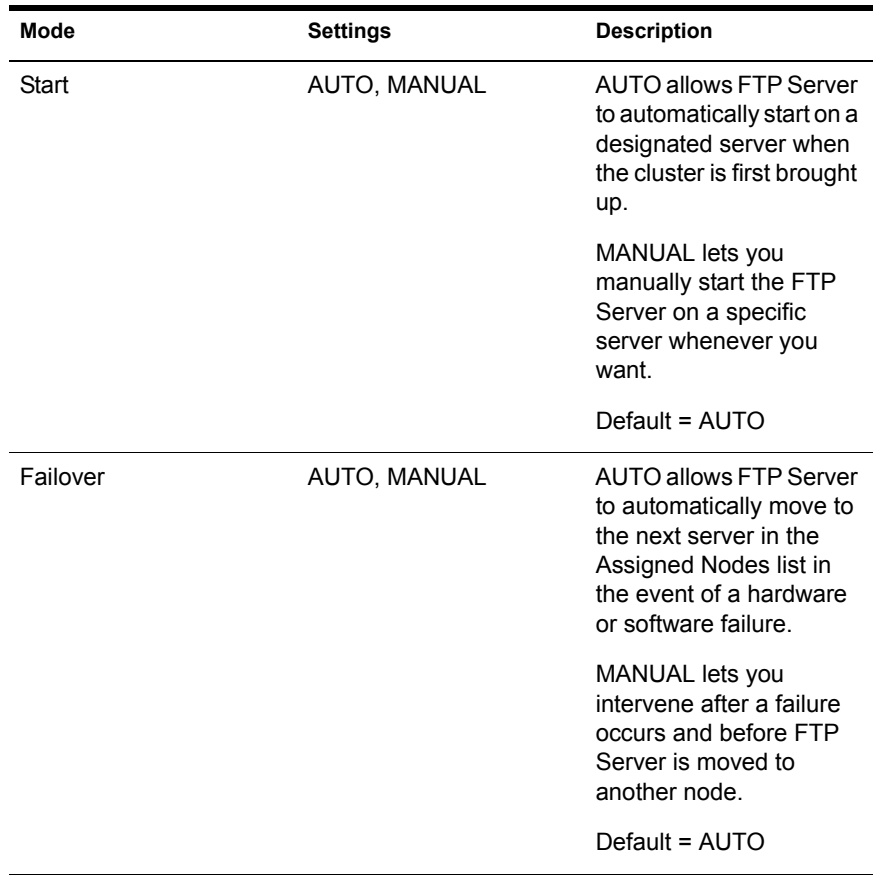

The following table explains the different FTP Server resource modes.

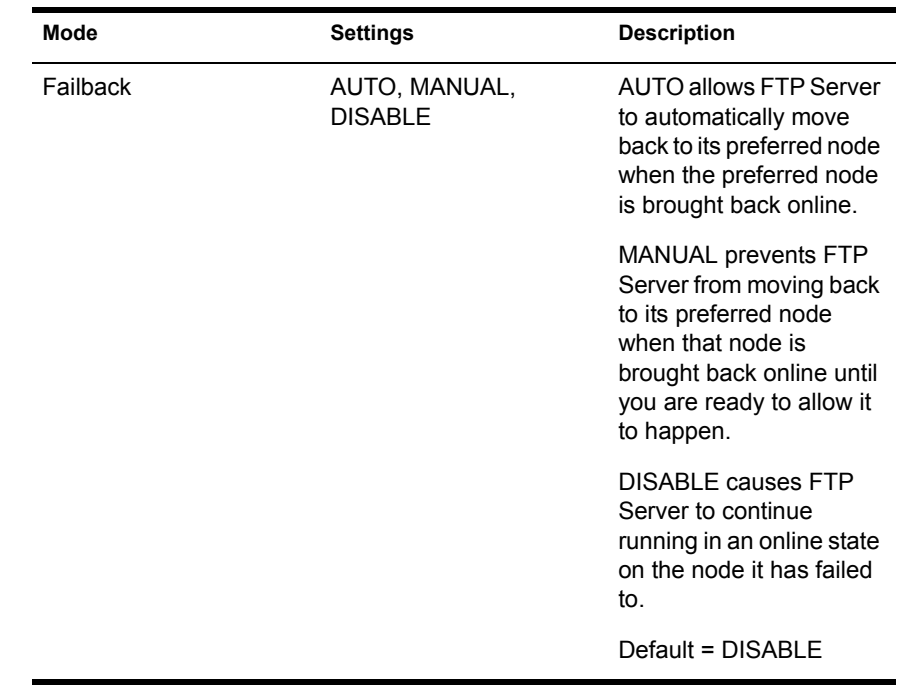

To set FTP Server Start, Failover, and Failback modes, do the following:

- 1 In ConsoleOne, double-click the cluster object container.
- 2 Right-click the cluster resource object *shared vol name*\_SERVER and select Properties.
- 3 Click the Policies tab on the property page.
- 4 View or change the Start, Failover, or Failback mode.

## <span id="page-52-0"></span>A **FTP Server Messages**

## <span id="page-52-1"></span>**NWFTPD Messages**

#### **Failed to bind to FTP port**

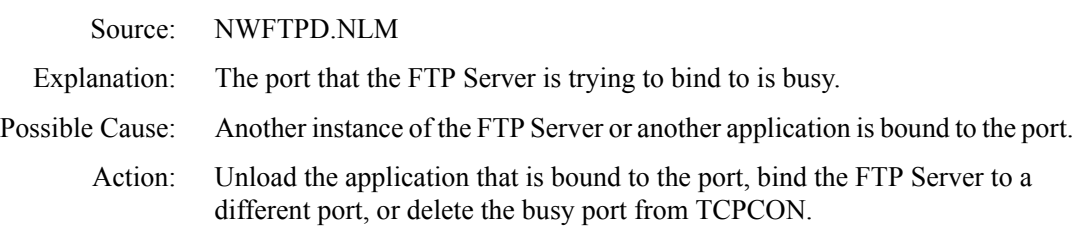

#### **Failed to initialize Anonymous user**

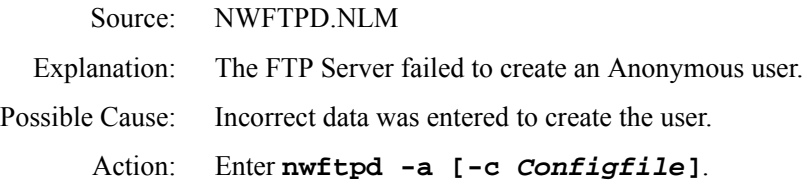

#### **Failed to add Anonymous User object to NDS**

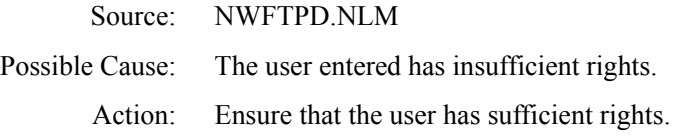

#### **Failed to generate an ObjectKeyPair**

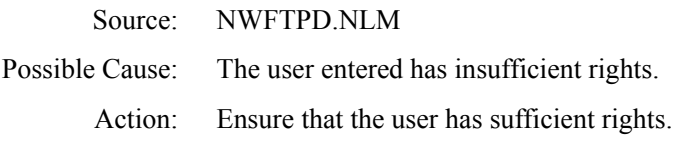

#### **Failed to open configuration file**

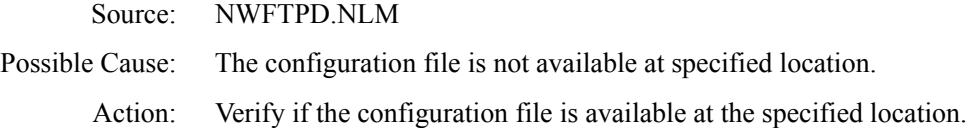

#### **Unable to find default configuration file**

- Source: NWFTPD.NLM
- Possible Cause: Configuration file is not available at default location (SYS:/ETC).
	- Action: Verify if the configuration file is availabl at the default location.

#### **Unable to locate Anonymous user in default context**

- Source: NWFTPD.NLM
- Possible Cause: Anonymous use does not exist at the FTP Server's context
	- Action: Run nwftpd -a to create anonymous user and reload nwftpd.

#### **USAGE : nwftpd [-c <Config File>] [-a]**

- Source: NWFTPD.NLM
- Source: Possible Cause:
- Source: Action
- Possible Cause: The user might have tried to load nwftpd.nlm with wrong usage.
	- Action: Load nwftpd.nlm by typing only nlm name for default configuration file, or **ftpupgrd [-c Config File]** for specific configuration file name or nwftpd [-a] for creating anonymous user.

## <span id="page-54-0"></span>**FTPUPGRD Messages**

#### **Could not create the .cfg file.**

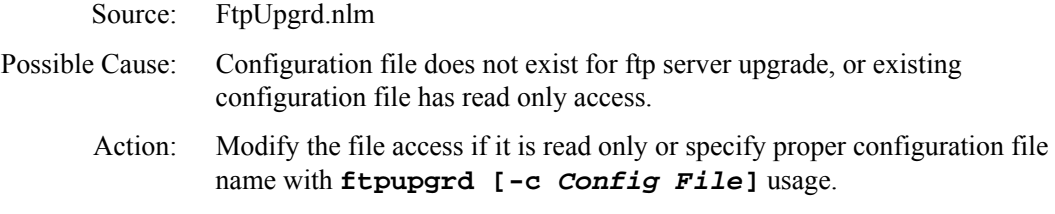

#### **Could not create the FTP Server Restriction file.**

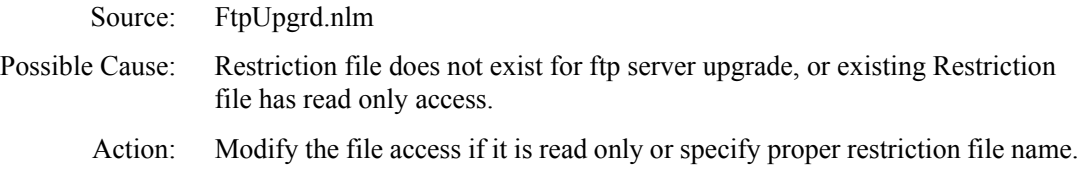

#### **Failed to upgrade.**

Source: FtpUpgrd.nlm

Possible Cause: Configuration file does not exist for FTP server upgrade, or existing configuration file has read only access, or restriction file does not exist for ftp server upgrade, or existing Restriction file has read only access

Action: Modify the file access if it's read only or specify proper configuration file name with **ftpupgrd [-c Config File]** uusage. Modify the file access if it is read only or specify proper restriction file name

#### **Correct Usage: ftpupgrd [-c <Config File>]**

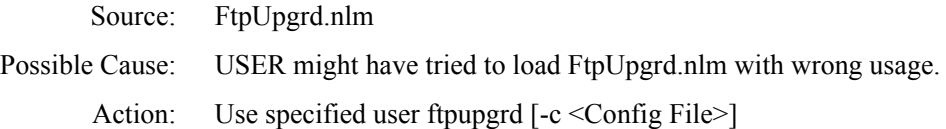